# KOMPLEKSOWY SYSTEM REKRUTACJI DO SZKÓŁ PODSTAWOWYCH

# anneco

# Spis Treści:

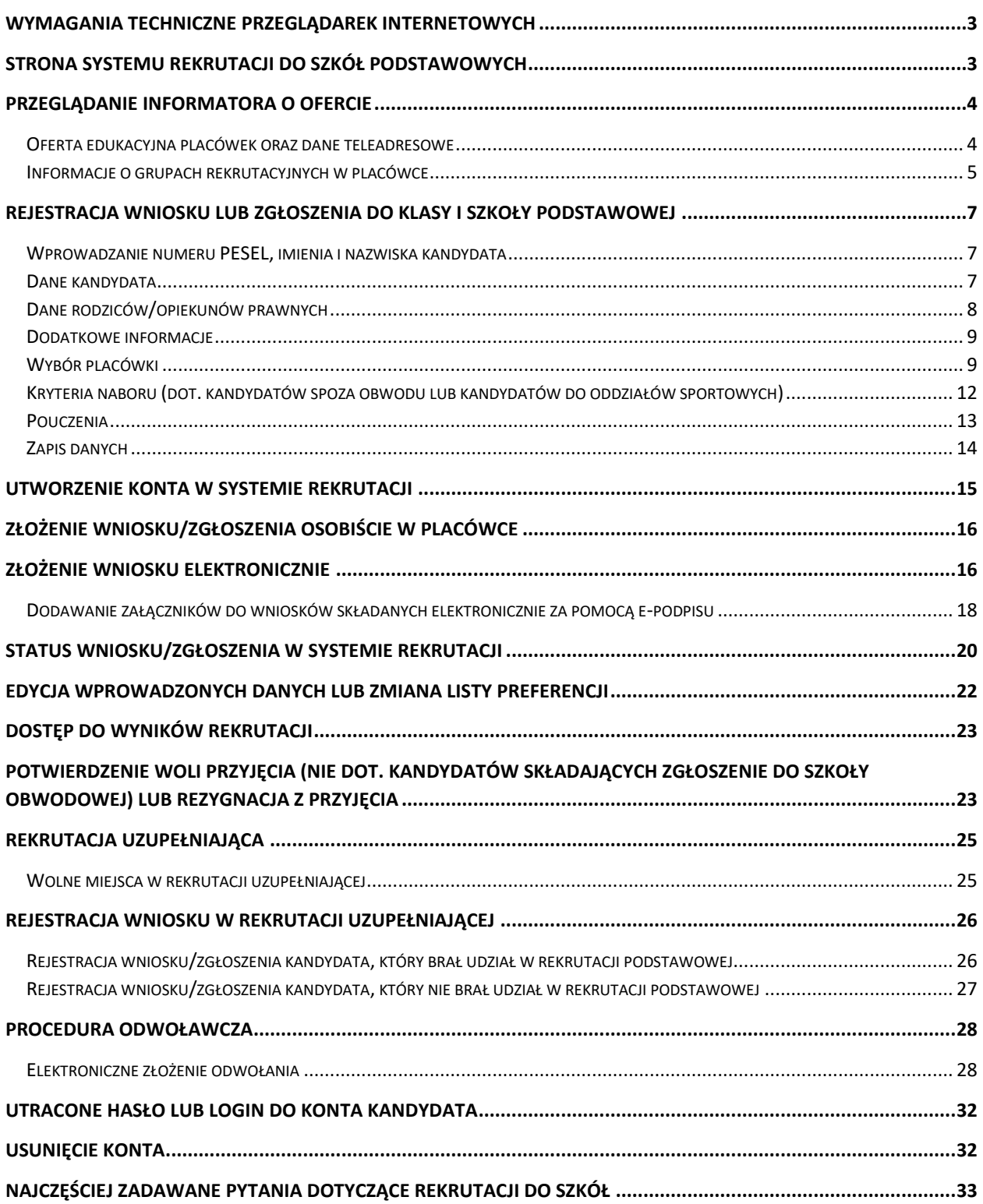

# <span id="page-2-0"></span>**Wymagania techniczne przeglądarek internetowych**

Do pracy z systemem zalecane są darmowe przeglądarki internetowe:

- Google Chrome: *<http://www.google.pl/chrome/>*
- Mozilla Firefox: *<http://www.mozilla.org/en-US/firefox/new/>*

<span id="page-2-1"></span>Przed rozpoczęciem pracy zalecane jest zaktualizowanie przeglądarki internetowej do najnowszej wersji.

# **Strona systemu rekrutacji do szkół podstawowych**

Na stronie internetowej elektronicznego systemu rekrutacji do szkół podstawowych rodzic/opiekun prawny może zapoznać się z informacjami wyświetlanymi na stronie głównej.

W menu głównym, znajdującym się po lewej stronie ekranu znajdują się niezbędne informacje oraz terminy rekrutacji. Pozycje dostępne w menu bocznym mogą się zmieniać w zależności od etapu rekrutacyjnego (np. opcja **Zarejestruj** dostępna jest tylko przez etap rejestracji wniosków.)

- Pozycja **Strona główna** wyświetla aktualne informacje dotyczącego etapu w systemie rekrutacji.
- Pozycja **Zarejestruj** pozwala na rejestrację wniosku do szkoły spoza obwodu lub zgłoszenia do szkoły obwodowej.
- Pozycja **Informator o ofercie** umożliwia zapoznanie się ofertą edukacyjną szkół podstawowych biorących udział w elektronicznej rekrutacji.
- Pozycja **Szkoła obwodowa** umożliwia sprawdzenie szkoły obwodowej dziecka na podstawie adres zamieszkania. Pozycja ta dostępna jest tylko w tych lokalizacjach w których szkoła obwodowa dziecka wskazywana jest na podstawie jego adresu zamieszkania.
- Pozycja **Harmonogram** zawiera harmonogram postępowania rekrutacyjnego.
- Pozycja **Pliki do pobrania, instrukcje** zawiera instrukcje dotyczące wprowadzania danych do systemu oraz niezbędne dokumenty (np. wzory oświadczeń).

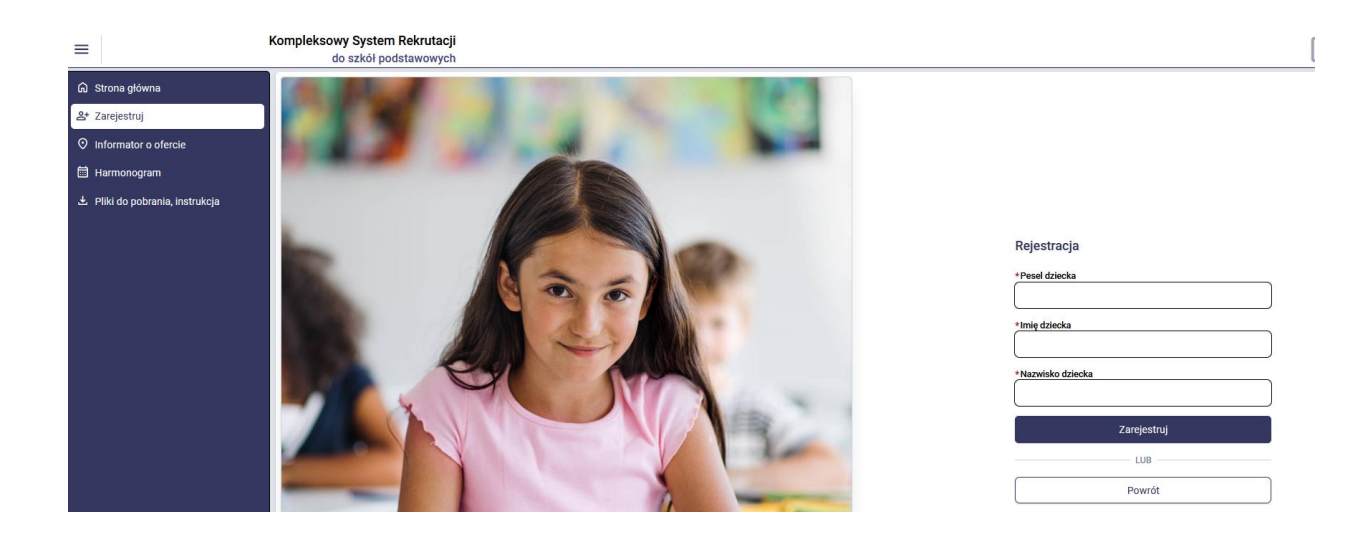

# <span id="page-3-0"></span>**Przeglądanie informatora o ofercie**

W menu bocznym systemu rekrutacji dostępna jest pozycja **Informator o ofercie**, która zawiera ofertę wszystkich placówek biorących udział w elektronicznej rekrutacji.

### <span id="page-3-1"></span>Oferta edukacyjna placówek oraz dane teleadresowe

Po wybraniu pozycji **Informator o ofercie** pojawi się możliwość wyszukiwania ofert z wykorzystaniem dostępnych parametrów np. typ grupy rekrutacyjnej. Jeśli chcą Państwo wyszukać wszystkie placówki wówczas dostępne filtry należy pozostawić puste i nacisnąć **Wyszukaj**. Po wyszukaniu zostanie wyświetlona lista placówek biorących udział w elektronicznej rekrutacji.

Wyniki wyszukiwania

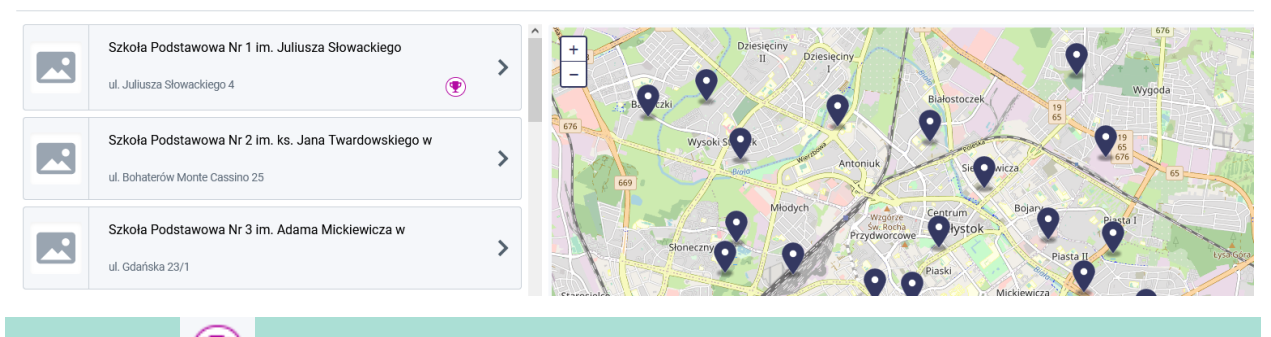

**Uwaga!** Ikonka widoczna przy nazwie placówki w informatorze o ofercie oznacza, że w danej placówce jest wymagane dodatkowe postępowanie (np. próba sprawności fizycznej do oddziałów sportowych)

Aby wyświetlić informacje o placówce należy kliknąć w jej nazwę w wynikach wyszukiwania. Po wybraniu placówki, po prawej stronie zostanie wyświetlone okno z nazwą placówki, jej adresem oraz danymi teleadresowymi (strona www, adres e-mail, telefon). Szczegóły dotyczące placówki można wyświetlić również klikając w ikonkę znacznika znajdującego się na mapie.

Wyniki wyszukiwania

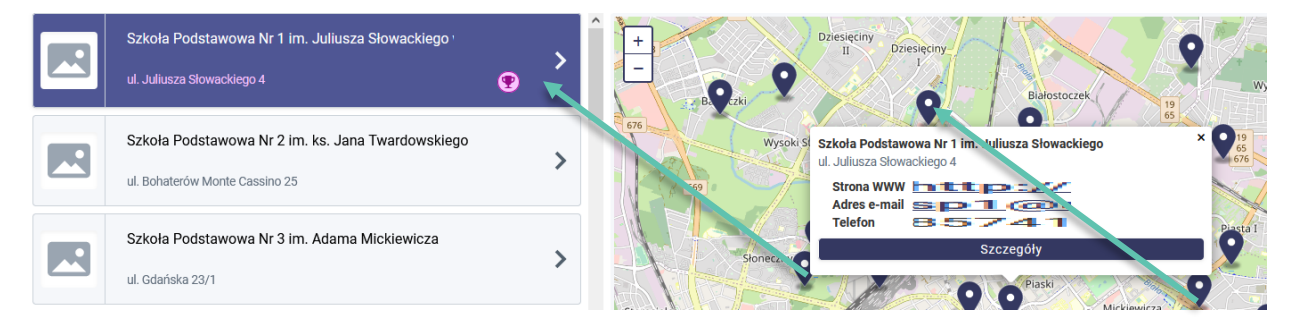

Po kliknięciu w przycisk **Szczegóły** możliwe jest przeglądniecie grup rekrutacyjnych do których prowadzony jest nabór.

# Szkoła Podstawowa Nr 1 im. Juliusza Słowackiego

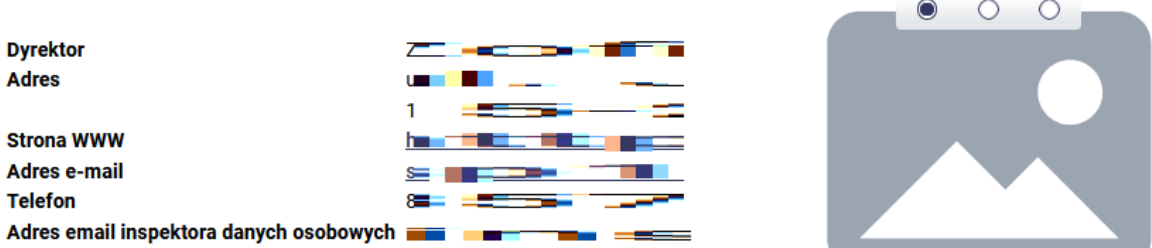

#### Prowadzone grupy rekrutacyjne, spełniające kryteria wyszukiwania

- > Integracyjna (część integracyjna)
- Ogólnodostępna  $\rightarrow$
- $\rightarrow$ Sportowa - ogólnorozwojowa

#### **Oferta**

- Baza sportowa
- Dwie sale gimnastyczne, profesjonalne boisko sportowe.
- · Szkoła pracuje na zmiany
- dwie zmiany
- · W szkole funkcjonuje świetlica szkolna
- · Możliwość korzystania z wyżywienia Własna kuchnia

Korzystając z przycisków dostępnych w szczegółach jednostki możliwe jest również zapoznanie się z innymi informacjami uzupełnionymi przez użytkownika placówki np. opis placówki.

### <span id="page-4-0"></span>Informacje o grupach rekrutacyjnych w placówce

Po wyświetleniu szczegółów dotyczących wybranej placówki w informatorze o ofercie wyświetlona jest sekcja dot. prowadzonych grup rekrutacyjnych:

### Szkoła Podstawowa Nr 1 im. Juliusza Słowackiego

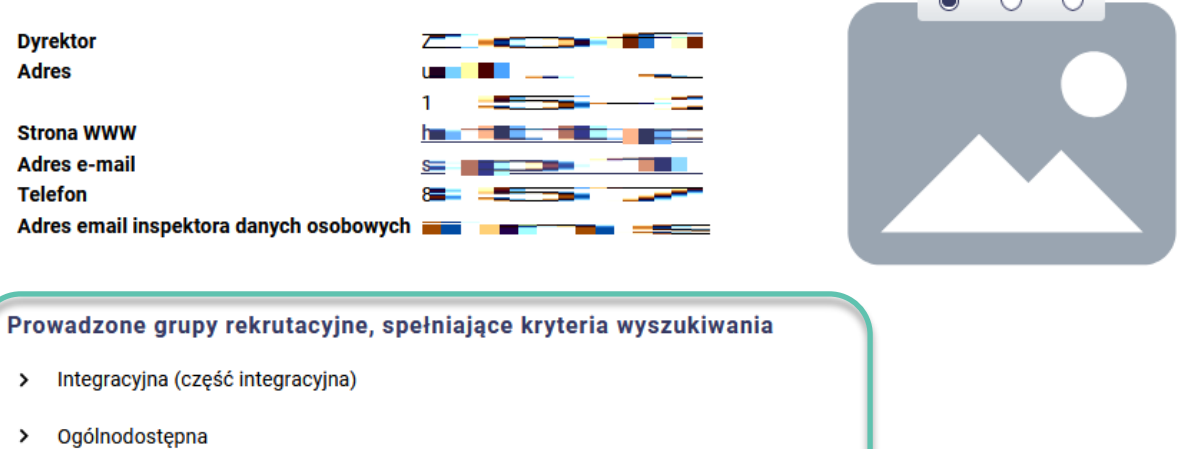

Sportowa - ogólnorozwojowa  $\rightarrow$ 

 $\circ$   $\circ$   $\circ$ 

W celu wyświetlenia szczegółowych informacji dot. grupy rekrutacyjnej należy kliknąć w jej nazwę. Zostaną rozwinięte dodatkowe informacje o grupie, które zostały uzupełnione przez placówkę.

### Ogólnodostępna

Dodatkowe informacje & grupie rekrutacyjnej

- Typ grupy rekrutacyjnej
- Ogólnodostępna
- · Liczba oddziałów
- $\boldsymbol{\Lambda}$

#### Kryteria rekrutacyjne

· Kandydat mieszka na terenie gminy prowadzącej nabór - kryterium obwodowe

Kryteria brane pod uwagę postępowaniu rekrutacyjnym do klas pierwszych szkół podstawowych prowadzonych przez Miasto Białystok, dla kandydatów zamieszkałych poza obwodem wybranej szkoły podstawowej:

- · Dziecko, uczęszcza do oddziału przedszkolnego w szkole podstawowej albo do przedszkola w zespole szkół, do których prowadzona jest rekrutacja.
- · Dziecko z rodziny zarejestrowanej w Programie Białostocka Karta Dużej Rodziny.
- · Dziecko, którego rodzeństwo uczęszcza i będzie uczęszczać w roku szkolnym, na który prowadzona jest rekrutacja, do danej szkoły podstawowej/zespołu.
- · Dziecko zamieszkuje na terenie Białegostoku.
- · Przynajmniej jedno z rodziców kandydata pracuje w obwodzie danej szkoły podstawowej.
- · Niepełnosprawność kandydata
- · Niepełnosprawność rodzica kandydata
- · Niepełnosprawność obojga rodziców kandydata
- · Samotne wychowywanie kandydata w rodzinie
- · Objęcie kandydata pieczą zastępczą
- · Niepełnosprawność rodzeństwa kandydata

# <span id="page-6-0"></span>**Rejestracja wniosku lub zgłoszenia do klasy I szkoły podstawowej**

Na stronie publicznej systemu rekrutacji, na etapie rejestracji wniosków lub/i zgłoszeń dostępna jest pozycja **Zarejestruj**, za pomocą której możliwe jest wypełnienie wniosku o przyjęcie kandydata do szkoły lub zgłoszenia do szkoły obwodowej kandydata.

**Uwaga!** Możliwość rejestracji wniosku/zgłoszenia na stronie elektronicznego systemu rekrutacji dostępna jest zgodnie z terminarzem rekrutacji. Po zakończeniu etapu składania wniosków/zgłoszeń możliwość rejestracji jest wyłączona.

Po zapisaniu wszystkich wymaganych danych podczas rejestracji wniosku/zgłoszenia w systemie zostaje utworzone konto. Logując się na swoje konto mogą Państwo na kolejnych etapach zweryfikować status wniosku/zgłoszenia oraz wyniki rekrutacji.

### **Aby wypełnić elektroniczny wniosek lub zgłoszenie należy wykonać następujące kroki:**

### <span id="page-6-1"></span>Wprowadzanie numeru PESEL, imienia i nazwiska kandydata

**Rejestracia** 

Proszę wpisać numer PESEL, imię i nazwisko dziecka, a następnie proszę kliknąć przycisk **Zarejestruj się**.

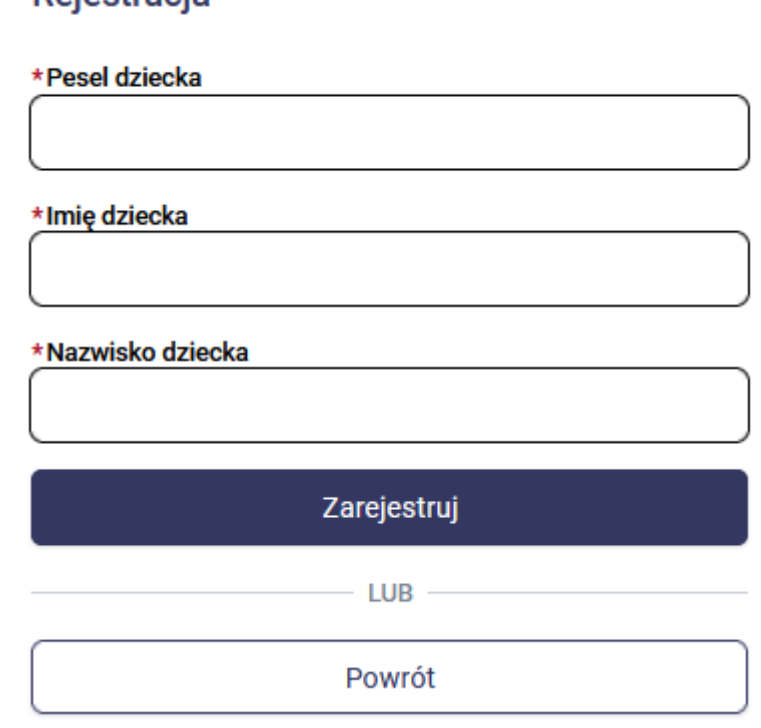

**Uwaga!** W przypadku wprowadzenia niepoprawnego numer PESEL dziecka, system wyświetli komunikat "**Wprowadź poprawny numer PESEL**".

### <span id="page-6-2"></span>Dane kandydata

W kolejnym kroku proszę uzupełnić dane w panelu **Dane kandydata**. Po uzupełnieniu danych proszę przejść do kolejnego kroku wprowadzania danych przyciskiem **Dalej**.

Pola oznaczone "\*" są polami wymaganymi. Niewpisanie informacji w takim polu spowoduje, że system nie przepuści Państwa do następnego kroku.

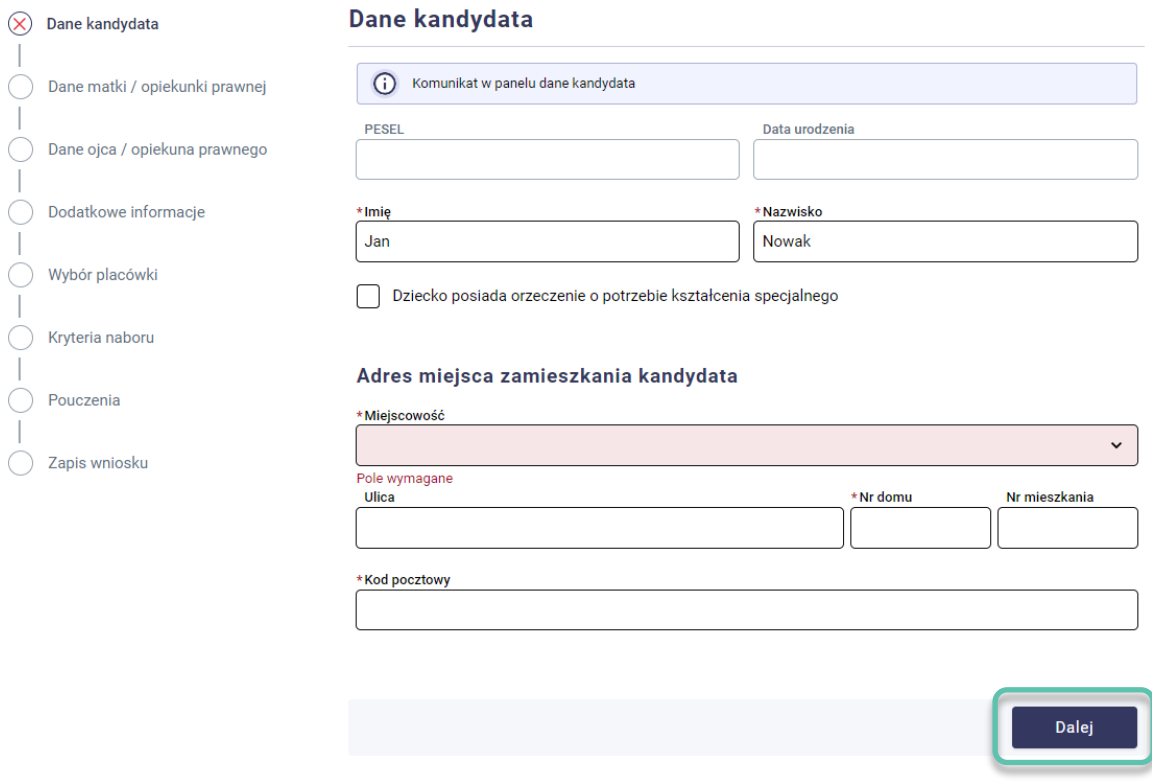

### <span id="page-7-0"></span>Dane rodziców/opiekunów prawnych

Uzupełniając dane rodziców/opiekunów prawnych należy uzupełnić panel dot. danych matki/opiekunki prawnej oraz panel dot. danych ojca/opiekuna prawnego. W panelu dot. rodziców/opiekunów prawnych dostępna jest lista rozwijalna **Szczegóły** za pomocą, której mogą Państwo wybrać np. opiekun prawny, rodzic mieszka za granicą, nie udzielił informacji. Po uzupełnieniu danych w panelu matki/opiekunki prawnej oraz ojca/opiekuna prawnego należy przejść do kolejnego kroku wprowadzania danych przyciskiem **Dalej**.

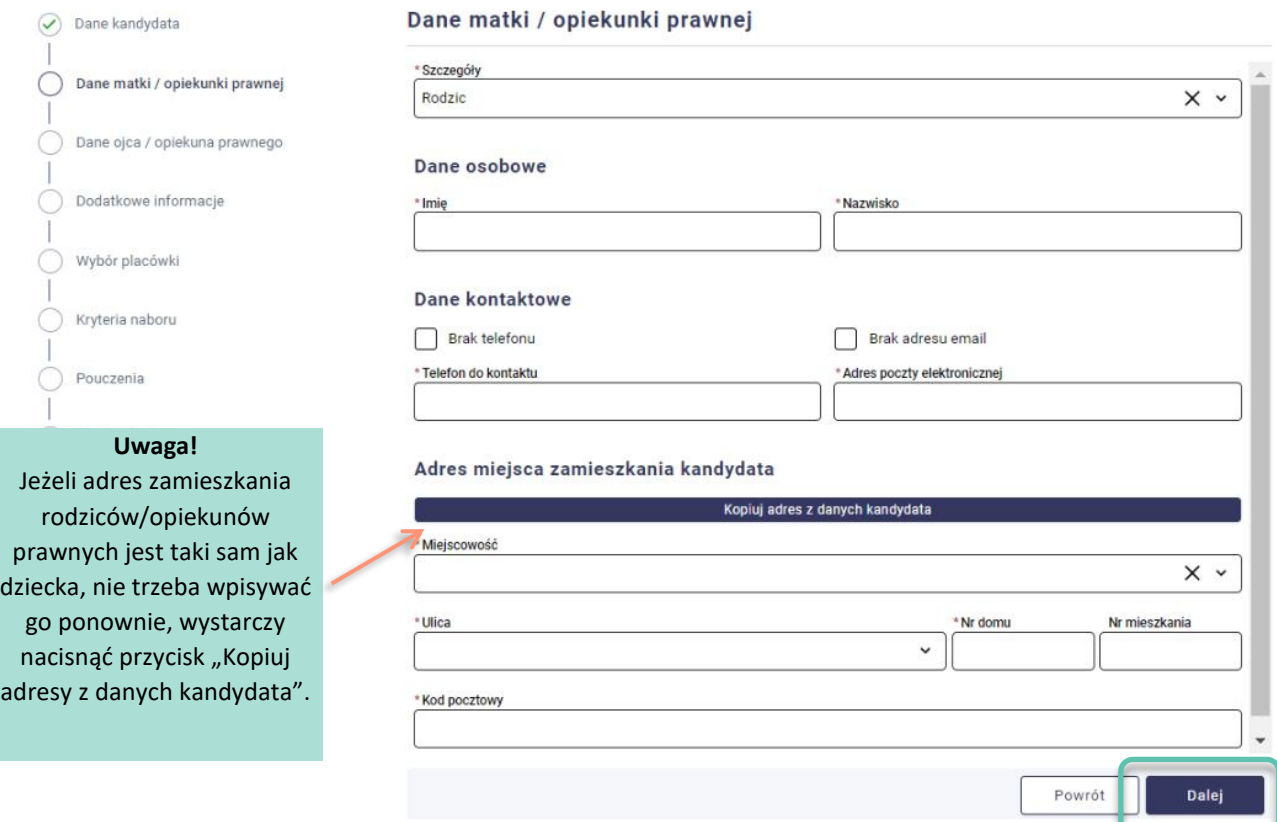

**Uwaga!** Podanie numeru telefonu kontaktowego oraz adresu e-mail rodzica/opiekuna prawnego nie jest wymagane, zaleca się jednak ich uzupełnienie. Wprowadzenie tych danych we wniosku/zgłoszeniu pozwoli placówce na skontaktowanie się z rodzicem/opiekunem prawnym w przypadku wystąpienia nieprawidłowości we wniosku lub zgłoszeniu. Dodatkowo na podany adres e-mail we wniosku wysyłane są wiadomości systemowe dot. potwierdzenia rejestracji konta w systemie rekrutacji, odrzucenia wniosku/zgłoszenia przez placówkę pierwszego wyboru, wyniki rekrutacji, nowe hasło do konta.

### <span id="page-8-0"></span>Dodatkowe informacje

Panel **Dodatkowe informacje** pojawia się we wniosku/zgłoszeniu w zależności od danej gminy/miasta.

Proszę uzupełnić panel dot. dodatkowych informacji i przejść do kolejnego kroku wprowadzania danych przyciskiem **Dalej**.

### <span id="page-8-1"></span>Wybór placówki

Proszę utworzyć listę preferowanych placówek, do których chcielibyście Państwo zapisać dziecko w kolejności od najbardziej do najmniej preferowanych.

Aby utworzyć listę placówek, proszę nacisnąć przycisk **+ Dodaj.**

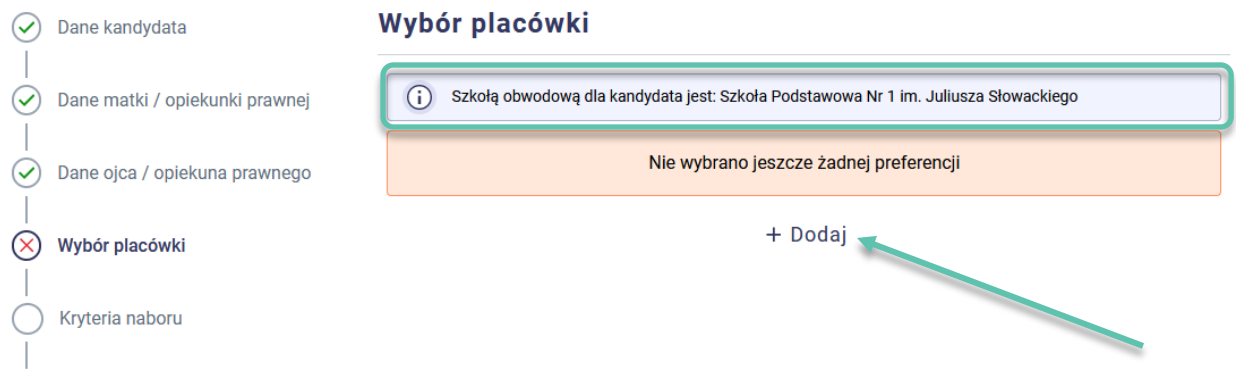

**Uwaga!** W panelu wyboru placówek system wyświetla szkołę obwodową kandydata na podstawie adresu zamieszkania kandydata lub w zależności od zasad naboru w danym mieście/gminie szkoła obwodowa może być wyświetlana na podstawie listy dzieci obwodowych, która dostępna jest w szkole podstawowej. Jeśli w menu bocznym systemu znajduje się pozycja "Szkoła obwodowa" oznacza to, że szkoła obwodowa wskazywana jest na podstawie adresu zamieszkania.

**Uwaga!** Jeśli w rekrutacji do klas I szkół podstawowych chcą Państwo zapisać dziecko do szkoły obwodowej wówczas na liście preferencji proszę wskazać grupę **ogólnodostępną w szkole obwodowej**.

**Uwaga**! Jeśli w rekrutacji do klas I szkół podstawowych chcą Państwo zapisać dziecko do szkoły spoza obwodu wówczas na liście preferencji proszę wybrać szkoły w kolejności od najbardziej do najmniej preferowanych. Na pierwszym miejscu należy wskazać grupę rekrutacyjną w szkole do której chcą Państwo w pierwszej kolejności zapisać dziecko.

**Uwaga!** Liczba placówek możliwych do wybrania we wniosku jest uzależniona od zasad naboru. Jeśli w danym mieście/gminie np. możliwe jest wybranie maksymalnie 3 placówek wówczas przy próbie wybrania na liście preferencji 4 placówki pojawi się komunikat "Maksymalnie można wybrać 3 placówki". W ramach wybranych szkół można wybrać dowolną liczbę grup rekrutacyjnych jeśli szkoła prowadzi więcej niż 1.

**Uwaga!** Rekrutacja do oddziałów sportowych jeśli jest prowadzona w danym mieście/gminie zazwyczaj odbywa się w innych terminach niż rekrutacja do oddziałów ogólnodostępnych. Z terminami rekrutacji mogą się Państwo zapoznać w menu bocznym systemu – zakładka **Harmonogram**. Jeśli w danym mieście/gminie prowadzony jest nabór do grup sportowych wówczas wybór takich grup na liście preferencji jest możliwy pod warunkiem że nadal trwa etap składania wniosków do oddziałów sportowych. Po upływie tego terminu nie będzie możliwe wybranie na liście preferencji grup rekrutacyjnych o typie sportowy.

Na liście proszę zaznaczyć grupy rekrutacyjne w tych placówkach, do których chcecie Państwo złożyć wniosek lub zaznaczyć grupę ogólnodostępną w szkole obwodowej jeśli chcą Państwo złożyć zgłoszenie do szkoły obwodowej. Wybrane grupy rekrutacyjne zostaną zaznaczone pomarańczową ramką oraz pojawi się przy nich cyfra pokazująca, na którym miejscu listy preferencji się znajduje (kolejność wybranych placówek można zmienić po potwierdzenie wyboru placówek). Aby usunąć grupę w wybranej placówce z listy preferencji, należy odznaczyć je kliknięciem, co spowoduje usunięcie pomarańczowej ramki.

Za pomocą pola **Wyszukaj** mogą Państwo wyszukać placówki do których chcą Państwo zapisać dziecko.

oznacza, że dana grupa jest grupą obwodową w szkole obwodowej kandydata.

 $\prime$ oznacza, że do danej grupy rekrutacyjnej obowiązuje dodatkowe postępowanie np. próba sprawności fizycznej w oddziałach sportowych.

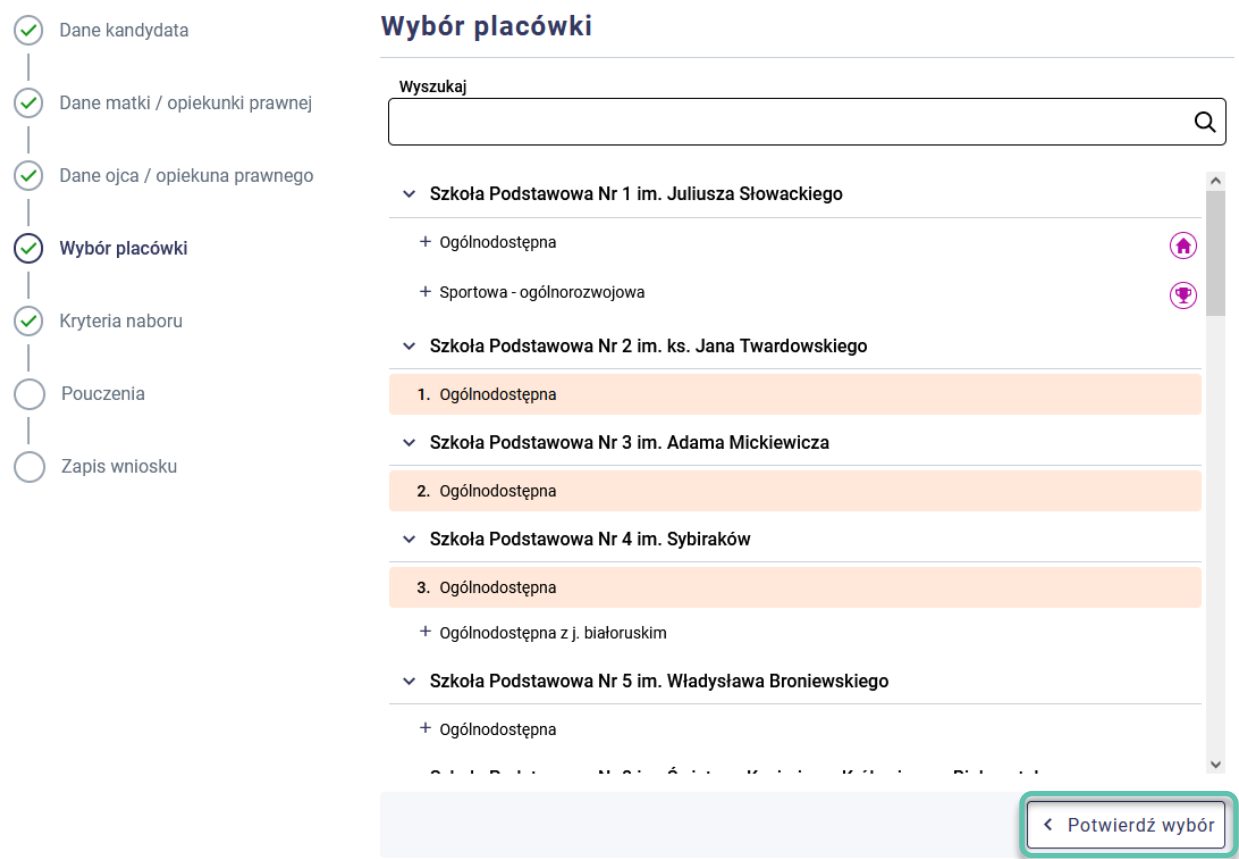

Wybraną listę placówek z grupami rekrutacyjnymi zapisujemy przyciskiem **Potwierdź wybór**. Następnie proszę przejść do kolejnego kroku wprowadzania danych przyciskiem **Dalej**.

Po wybraniu preferowanych placówek oraz grup możliwa jest jeszcze modyfikacja danych.

Przed zatwierdzeniem wniosku przez placówkę pierwszego wyboru listę preferowanych placówek można modyfikować:

- Przenosi placówkę na wyższy priorytet
- Przenosi placówkę na niższy priorytet
- Usuwa placówkę z listy preferencji $\times$

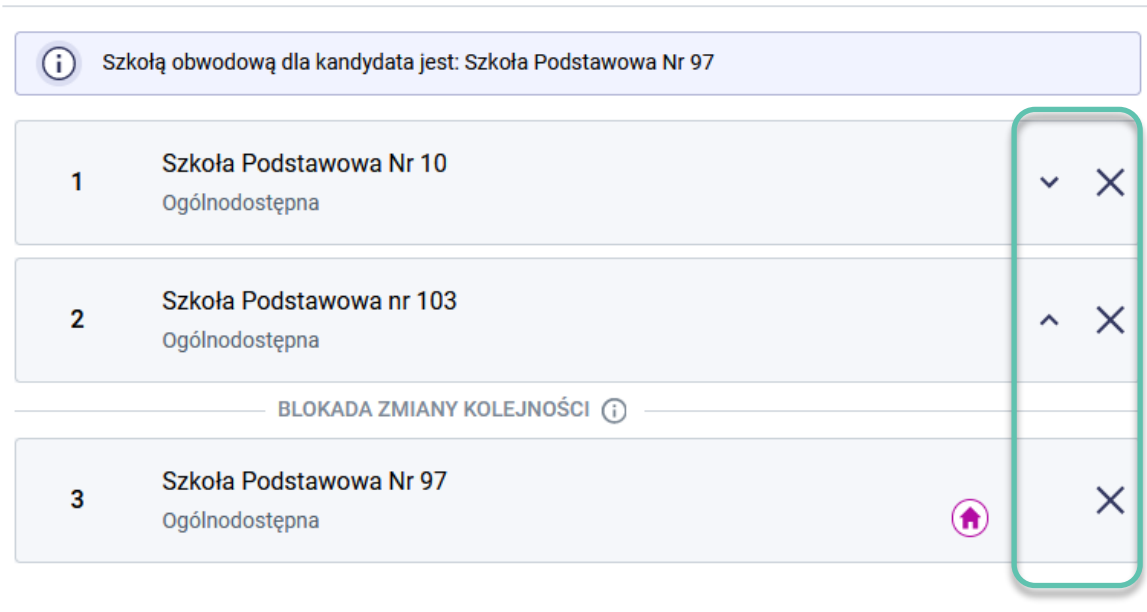

# Wybór placówki

potwierdzenia danego kryterium.

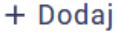

# <span id="page-11-0"></span>Kryteria naboru (dot. kandydatów spoza obwodu lub kandydatów do oddziałów sportowych)

Proszę zaznaczyć kryteria naboru, które spełnia kandydat i przejść do kolejnego kroku wprowadzania danych przyciskiem **Dalej**.

**Uwaga!** Do wniosku należy dołączyć dokumenty potwierdzające spełnianie zaznaczonych w systemie kryteriów naboru.

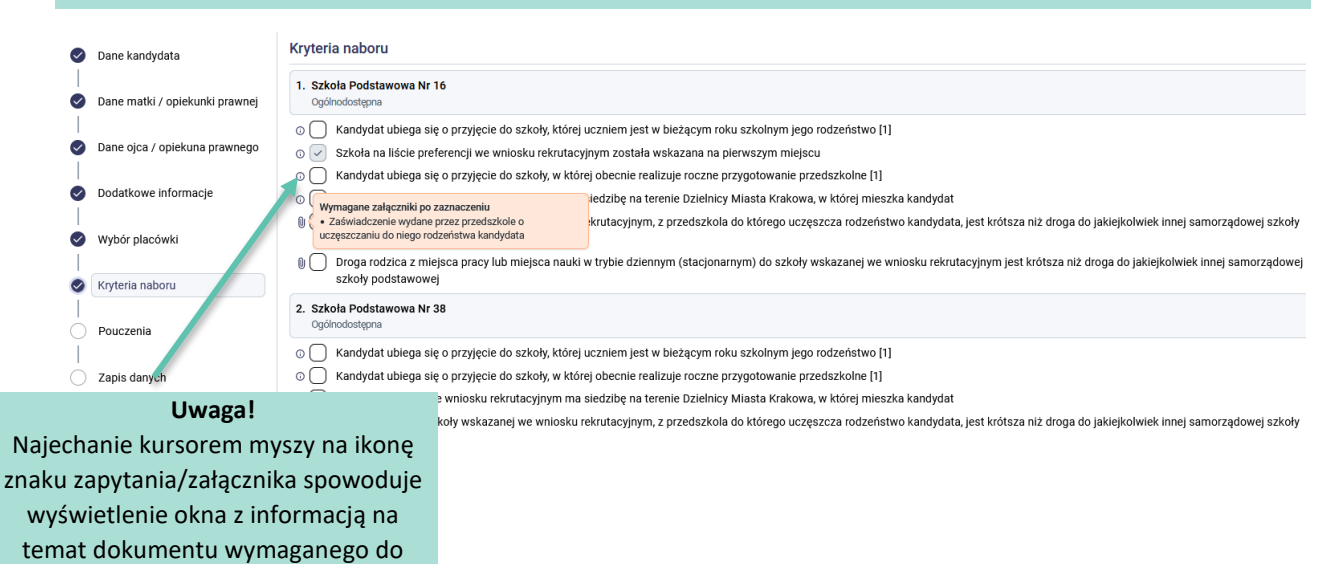

W panelu kryteriów mogą się pojawić kryteria, które są automatycznie zaznaczone bez możliwości ich odznaczenia. Kryteria takie zazwyczaj dotyczą miejsca zamieszkania lub placówki na pierwszym priorytecie.

# **Kryteria naboru**

Dziecko zamieszkałe na terenie miasta Białystok.  $\checkmark$ 

W panelu kryteriów może się również pojawiać kryterium dochodowe, jeśli zgodnie z uchwałą obowiązuje w danej gminie/mieście. Wyliczony dochód na osobę w rodzinie dziecka można wpisać ręcznie lub skorzystać z dostępnego w polu kalkulatora.

Dochód na osobę w rodzinie dziecka

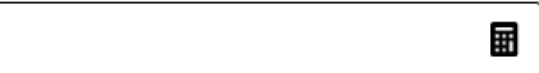

### <span id="page-12-0"></span>Pouczenia

Proszę zapoznać się z pouczeniami, zaznaczyć wymagane zgody i oświadczenia, a następnie przejść do kolejnego kroku wprowadzania danych przyciskiem **Dalej**.

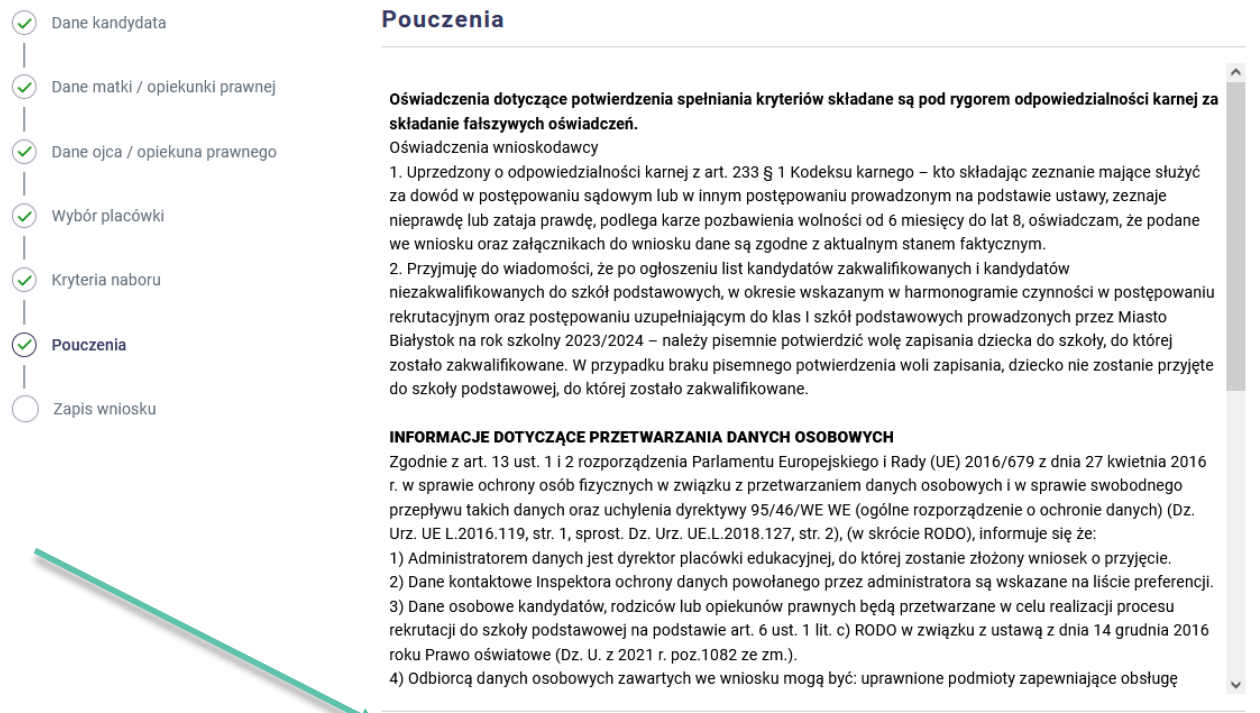

√ \*Zapoznałam/zapoznałem się z treścią powyższych pouczeń

Powrót

Dalej

### <span id="page-13-0"></span>Zapis danych

Proszę wprowadzić login oraz hasło do konta i nacisnąć przycisk **Zarejestruj za pomocą loginu i hasła**. Po zapisie zostanie utworzone konto kandydata w systemie rekrutacji.

**Uwaga!** Login musi składać się z co najmniej 8 znaków oraz zawierać wyłącznie litery lub/i cyfry.

**Uwaga!** Hasło musi składać się z co najmniej 8 znaków oraz zawierać małe litery, duże litery, znak specjalny oraz cyfrę.

Wprowadzone w tym kroku dane będą służyć do logowania na konto kandydata.

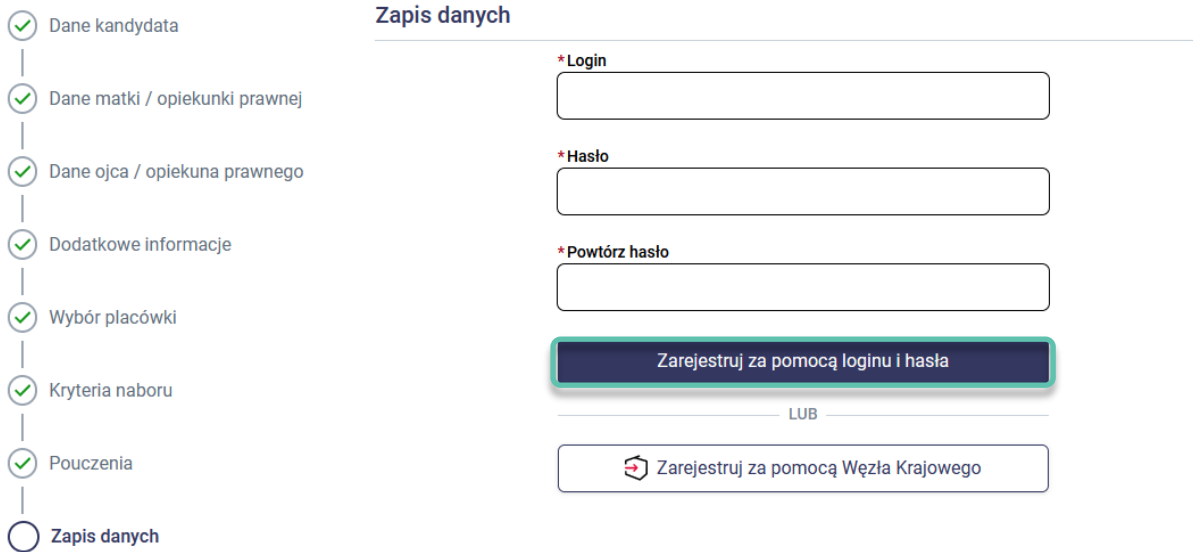

**Uwaga!** Zgodnie z przyjętymi zasadami naboru w danym mieście/gminie zapis wniosku lub zgłoszenia może odbywać się za pomocą loginu i hasła utworzonego przez rodzica/prawnego opiekuna podczas rejestracji danych lub za pomocą Węzła Krajowego. Jeśli system rekrutacji został zintegrowany z portalem login.gov.pl wówczas w panelu **Zapisu danych** dostępna jest opcja **Zarejestrujza pomocą Węzła Krajowego**. Rejestracja konta kandydata za pomocą Węzła Krajowego jest możliwa, jeśli rodzic/prawny opiekun posiada profil zaufany lub e-dowód. Jeśli konto kandydata zostało zapisane za pomocą Węzła Krajowego wówczas logowanie do systemu rekrutacji również odbywa się z wykorzystaniem Węzła Krajowego (opcja logowania za pomocą Węzła Krajowego dostępna jest na stronie systemu rekrutacji).

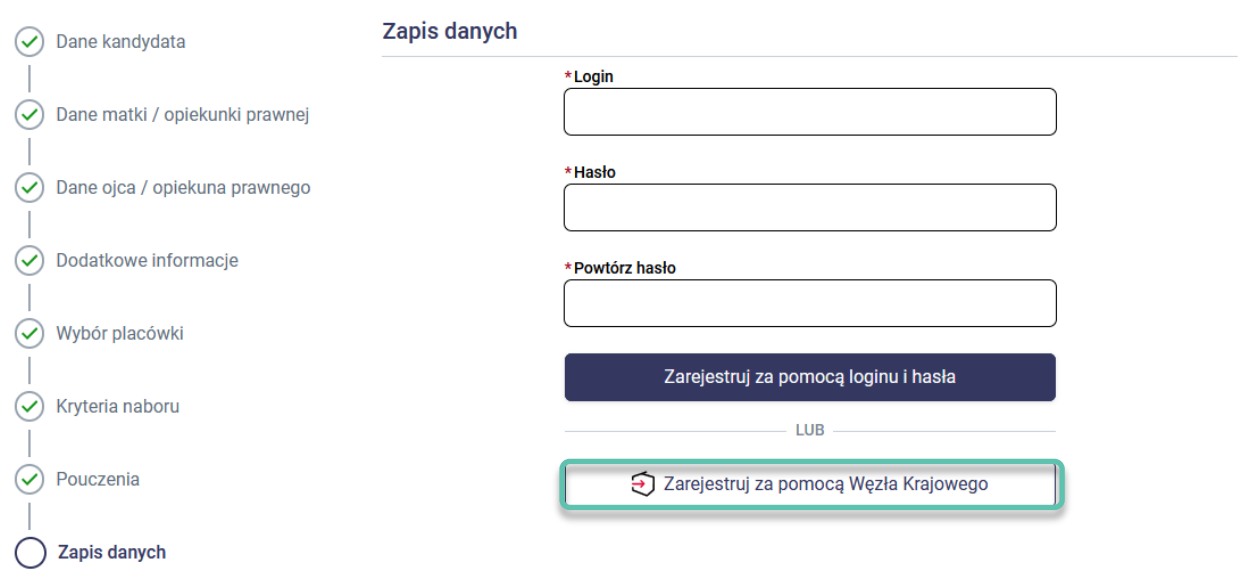

# <span id="page-14-0"></span>**Utworzenie konta w systemie rekrutacji**

Po zapisaniu danych w systemie, strona wyświetli komunikat informujący o zarejestrowaniu wniosku lub zgłoszenia w systemie rekrutacji. W panelu Status zapisu dostępny będzie przycisk **Konto kandydata** umożliwiającym przejście do szczegółów dot. wniosku lub zgłoszenia oraz w tej sekcji rodzic/opiekun prawny posiada możliwość wydrukowania wniosku lub zgłoszenia.

#### **Status zapisu**

◯ Wniosek został zarejestrowany

Wniosek został zarejestrowany w systemie rekrutacji. Aby przejść do szczegółów dotyczących wniosków należy kliknąć przycisk Konto kandydata.

Do wniosku należy dołączyć wymagane załączniki

· Oświadczenie o wielodzietności rodziny kandydata

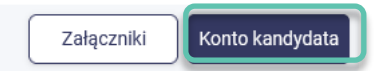

Jeśli w panelu **Kryteria naboru** zostały zaznaczone kryteria rekrutacyjne, które spełnia kandydat wówczas w panelu **Status zapisu** zostanie wyświetlona lista załączników wymaganych do dołączenia do wniosku. W zależności od zasad rekrutacji mogą się pojawić również wymagane załączniki dot. dodatkowych informacji. Załączniki należy dodać w wersji elektronicznej, jeśli chcą Państwo złożyć wniosek elektronicznie korzystając z epodpisu. Jeśli wniosek składają Państwo w wersji papierowej wówczas do wniosku należy dołączyć wymagane załączniki w wersji papierowej.

Korzystając z dostępnego w panelu **Status zapisu** przycisku **Załączniki** mogą Państwo przejść do panelu, w którym należy dodać wymagane załączniki w formie elektronicznej. Możliwość dodawania załączników dostępna jest również po kliknięciu w przycisk **Konto kandydata**, następnie opcja **Załączniki**.

Dodawanie załączników w formie elektronicznej zostało opisane w rozdziale **Załączniki**.

# <span id="page-15-0"></span>**Złożenie wniosku/zgłoszenia osobiście w placówce**

Rodzic/opiekun prawny posiada możliwość pobrania wniosku lub zgłoszenia w formacie PDF. Po zapisaniu danych w systemie, w celu wydrukowania wniosku lub zgłoszenia należy w panelu **Status zapisu** nacisnąć **Konto kandydata**. Panel **Konto kandydata** pojawia się również po zalogowaniu się na konto kandydata w systemie rekrutacji.

Przycisk **Pobierz** uruchamia pobieranie pliku (format PDF) na urządzenie. Wydrukowany i podpisany odręcznie wniosek należy dostarczyć do placówki pierwszego wyboru zgodnie z terminarzem rekrutacji. Do wniosku należy dołączyć wymagane dokumenty potwierdzające spełnianie zaznaczonych kryteriów. Jeśli w panelu wyboru placówek wskazali Państwo tylko grupę obwodową w szkole obwodowej wówczas wydrukowane i podpisane odręcznie zgłoszenie należy dostarczyć do szkoły obwodowej zgodnie z terminarzem rekrutacji.

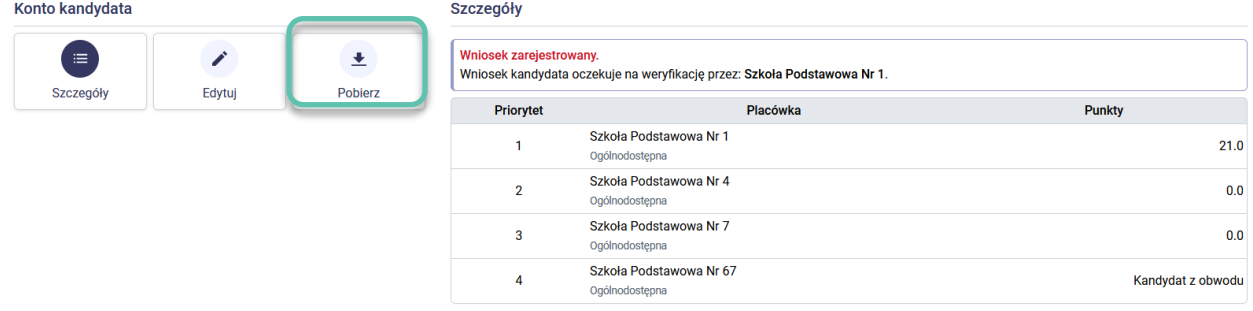

# <span id="page-15-1"></span>**Złożenie wniosku elektronicznie**

Możliwość złożenia wniosku elektronicznie dostępna jest na koncie kandydata, po utworzeniu konta. Warunkiem skorzystania z tej możliwości jest posiadanie profilu zaufanego, podpisu kwalifikowanego lub e-dowodu przez rodzica/rodziców/opiekunów prawnych kandydata.

Po utworzeniu konta w systemie, w celu złożenia e-podpisu należy w panelu **Status zapisu** nacisnąć **Konto kandydata**. Panel **Konto kandydata** pojawia się również po zalogowaniu się na konto kandydata w systemie rekrutacji.

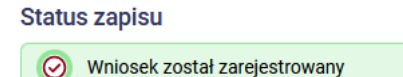

Wniosek został zarejestrowany w systemie rekrutacji. Aby przejść do szczegółów dotyczących wniosków należy kliknąć przycisk Konto kandydata.

Do wniosku należy dołączyć wymagane załączniki

· Oświadczenie o wielodzietności rodziny kandydata

W sekcji **Konto kandydata** widoczne są dane osobowe rodziców/prawnych opiekunów, których dane zostały wpisane podczas rejestracji danych w systemie. Korzystając z przycisku **Złóż podpis** możliwe jest złożenie e-podpisu.

Konto kandydata

Załączniki

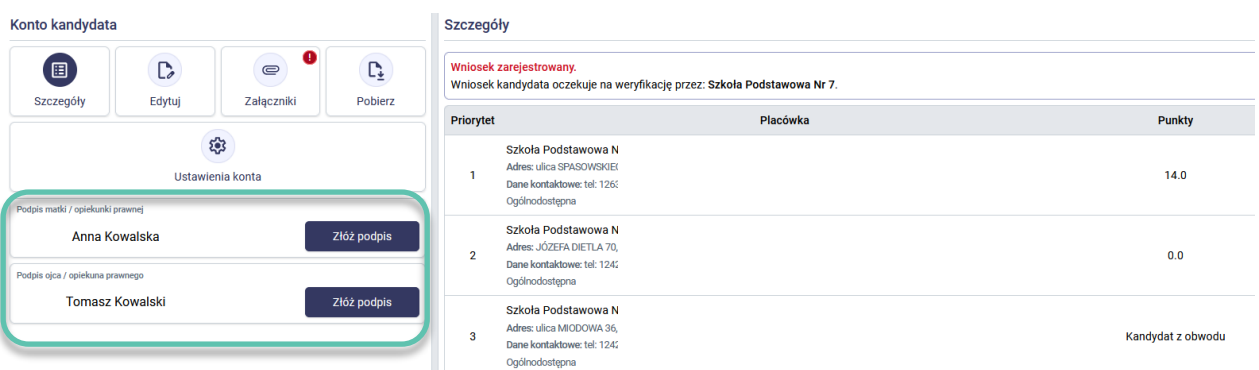

Po kliknięciu w przycisk **Złóż podpis** zostaną Państwo przekierowani na stronę internetową, gdzie należy postępować zgodnie z zamieszczonymi na stronie instrukcjami złożenia e-podpisu.

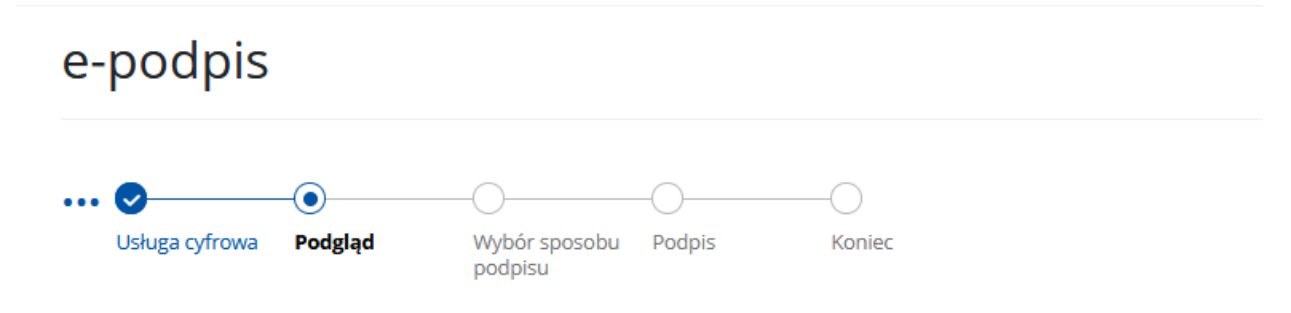

Należy wybrać opcję **Podpisz i wyślij**, następnie należy wybrać podpis – podpis zaufany, osobisty, lub kwalifikowany. Po wybraniu podpisu należy kliknąć **Przejdź do podpisu**.

# e-podpis

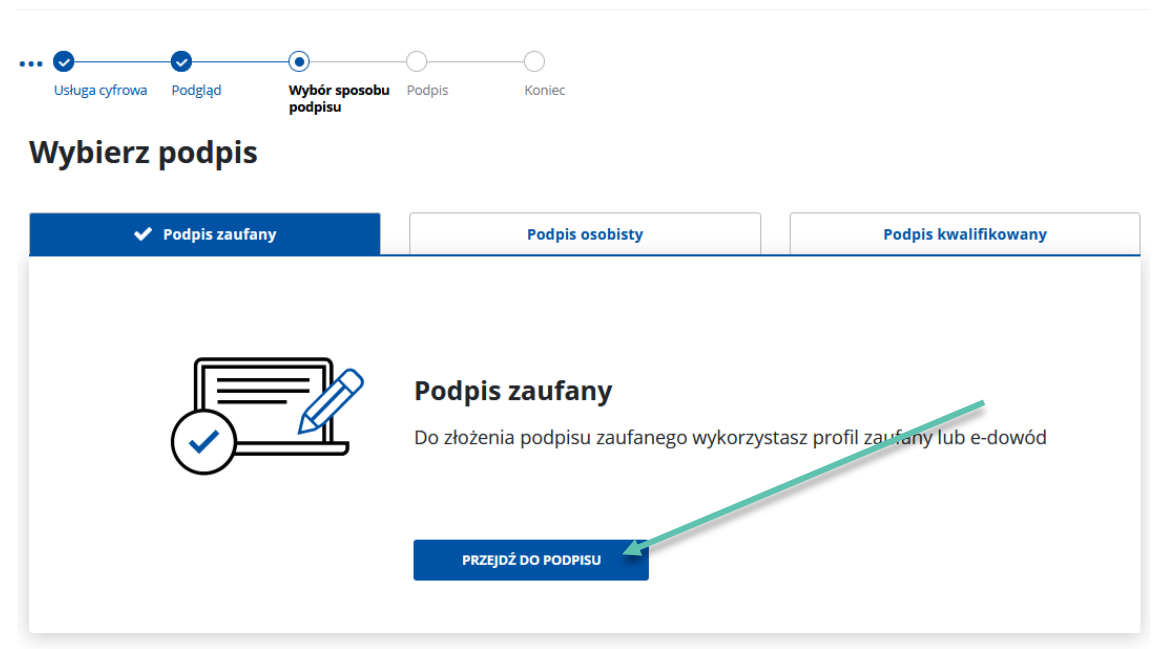

W następnych krokach należy postępować zgodnie z kolejnymi krokami wyświetlonymi na stronie.

Po poprawnym złożeniu e-podpisu zostaną Państwo ponownie przekierowani do swojego konta w systemie rekrutacji, gdzie pojawi się komunikat:

Pomyślnie podpisano podpisem zaufanym. Trwa weryfikacja poprawności.

Proszę czekać, za chwilę nastąpi przekierowanie ...

 $\odot$ 

W sekcji **Konto kandydata** przy nazwisku i imieniu rodzica/prawnego opiekuna, który złożył e-podpis zostanie wyświetlone imię i nazwisko osoby składającej podpis oraz data i godzina złożenia podpisu. Aby usunąć złożony epodpis należy skorzystać z ikonki **X**, która dostępna jest przy podpisie.

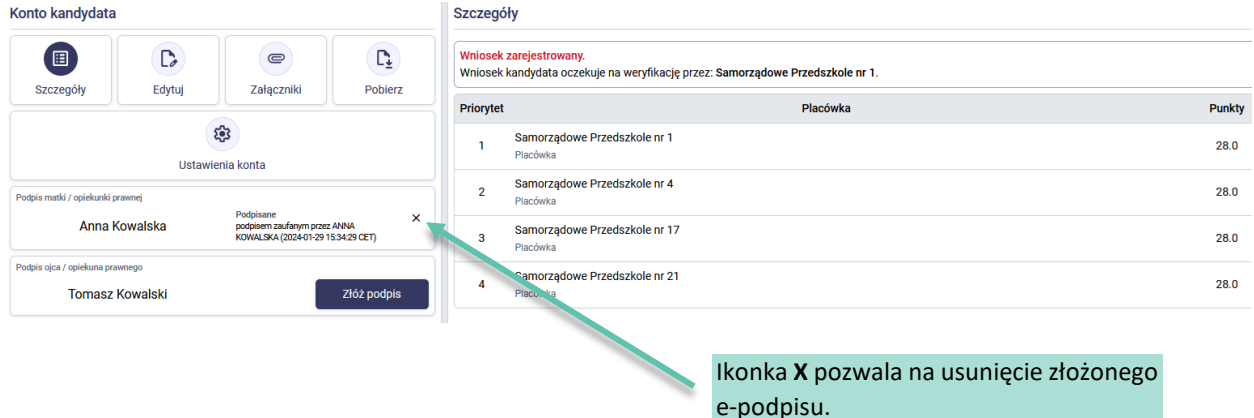

### <span id="page-17-0"></span>Dodawanie załączników do wniosków składanych elektronicznie za pomocą e-podpisu

Jeśli korzystają Państwo z elektronicznej formy złożenia wniosku/zgłoszenia, przed złożeniem e-podpisu konieczne jest dodanie wymaganych załączników. Załączniki można dodać korzystając z ikony **Załączniki**, która dostępna jest w sekcji **Konto kandydata**.

**Uwaga!** Czerwony wykrzyknik przy ikonce **Załączniki** oznacza, iż do wniosku nie dodano wymaganych załączników. Załączniki te należy dodać tylko jeśli wniosek składają Państwo w wersji elektronicznej korzystając z e-podpisu. Jeśli wniosek składają Państwo osobiście w placówce pierwszego wyboru wówczas wszystkie wymagane załączniki należy dołączyć do wniosku w wersji papierowej.

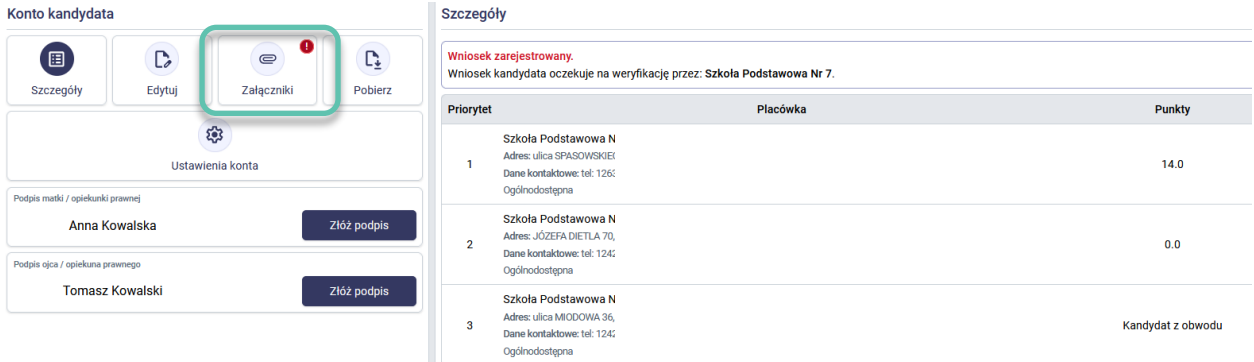

Po kliknięciu w ikonę **Załączniki** zostanie wyświetlona po prawej stronie sekcja **Załączniki**. W tabeli **Załącznik** widoczna jest lista wymaganych załączników. Aby dodać załącznik należy kliknąć **Dodaj plik**, następnie należy dodać odpowiedni plik z dysku urządzenia. Przy wymaganym załączniku jest możliwość dodania kilku plików.

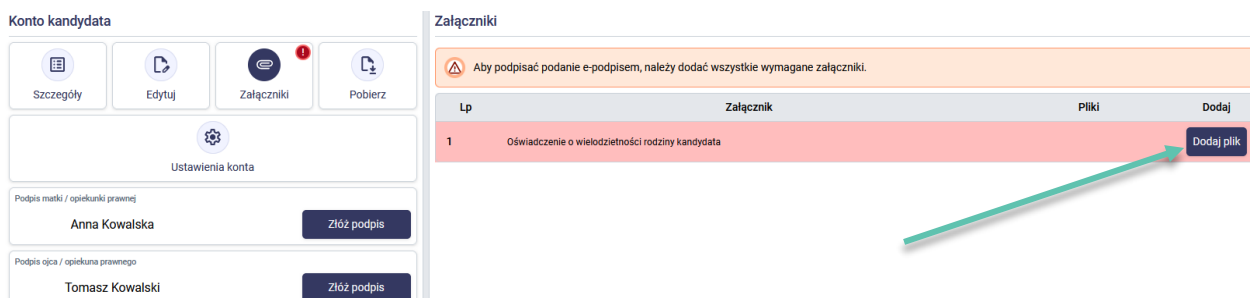

Po dodaniu załącznika zostanie wyświetlony komunikat "Operacja zakończono powodzeniem – Dodano załącznik".

W wierszu dodanego załącznika pojawi się również nazwa pliku, który został dodany.

Dodany załącznik można otworzyć klikając w jego nazwę. Można go również usunąć klikając w ikonę **X**, która dostępna jest przy nazwie pliku.

**Uwaga!** Jeśli wniosek został podpisany za pomocą e-podpisu, usunięcie załącznika lub dodanie nowego spowoduje usunięcie złożonych e-podpisów.

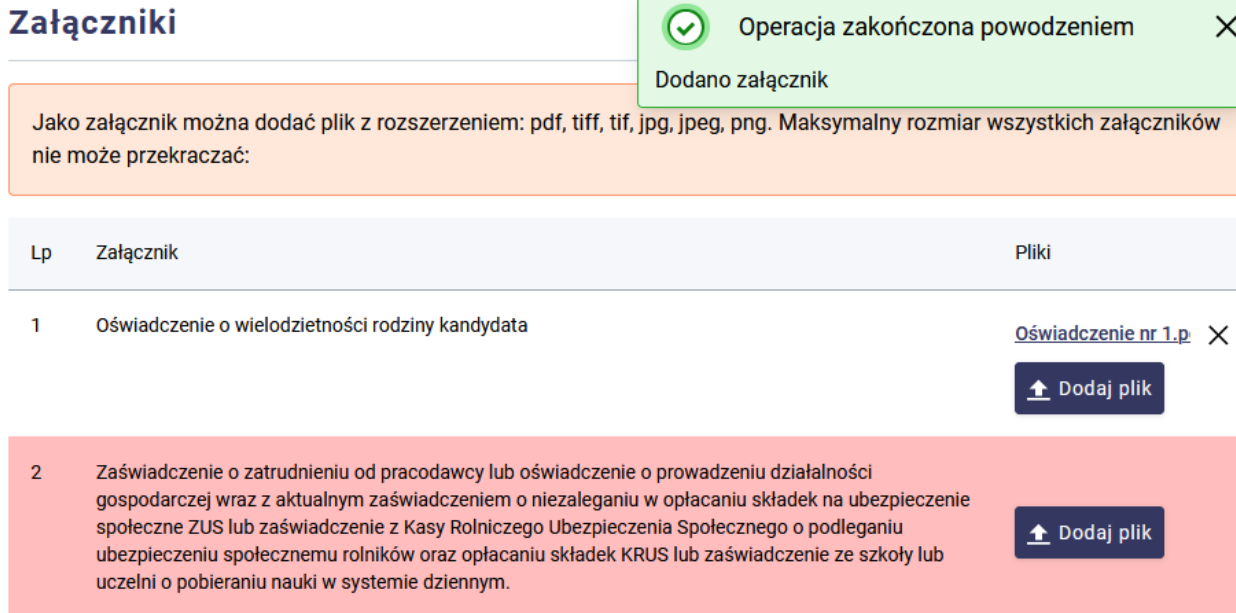

# <span id="page-19-0"></span>**Status wniosku/zgłoszenia w systemie rekrutacji**

Status wniosku/zgłoszenia w systemie mogą Państwo sprawdzić po zalogowaniu się na konto kandydata.

Proszę zalogować się do systemu, poprzez wprowadzenie loginu oraz hasła ustalonego podczas rejestracji wniosku lub zgłoszenia w systemie rekrutacji.

**Uwaga!** Jeśli zarejestrowali Państwo wniosek za pomocą Węzła Krajowego wówczas należy logować się do konta

kandydata w systemie rekrutacji za pomocą opcji

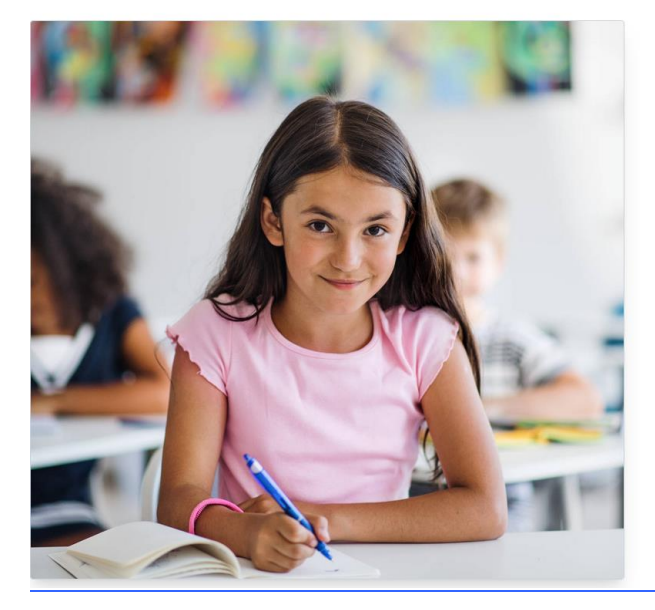

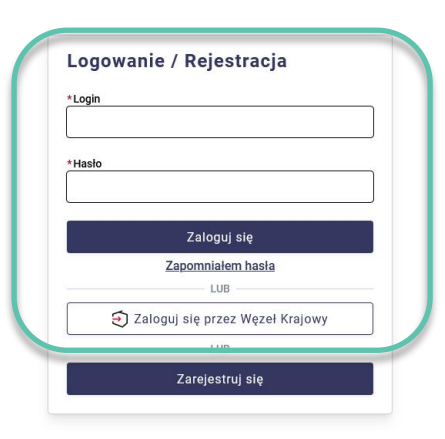

>> Zaloguj się przez Węzeł Krajowy

W głównym panelu, w sekcji **Szczegóły** wyświetli się informacja o statusie wniosku lub zgłoszenia w systemie.

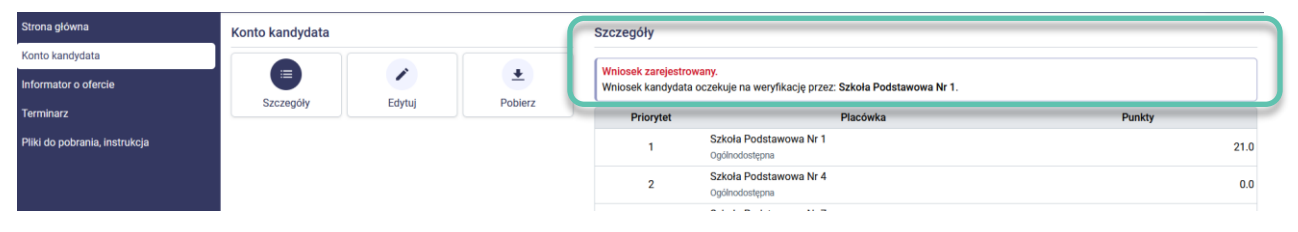

**Zarejestrowany wniosek do szkół spoza obwodu może posiadać następujące statusy:** 

• Status **Wniosek zarejestrowany** oznacza, że wniosek został zarejestrowany przez rodzica/prawnego opiekuna na stronie systemu rekrutacji i oczekuje na weryfikację przez placówkę pierwszego wyboru. Placówka weryfikuje wniosek na podstawie wydrukowanego i podpisanego wniosku, który został dostarczony do szkoły. Jeśli nie złożyli Państwo wniosku w wersji papierowej w placówce należy zrobić to niezwłocznie w terminie wskazanym w harmonogramie. Po upływie tego terminu nie będzie możliwe potwierdzenie w systemie wniosku przez placówkę pierwszego wyboru.

#### Wniosek zarejestrowany.

Wniosek kandydata oczekuje na weryfikację przez: Szkoła Podstawowa Nr 1.

• Status **Wniosek odrzucony** oznacza, że wniosek został zweryfikowany przez placówkę i został odrzucony. Powód odrzucenia wniosku widoczny jest w statusie.

#### **Wniosek odrzucony**

Wniosek kandydata został odrzucony przez placówkę: Szkoła Podstawowa Nr 1. Powód odrzucenia: brakuje podpisów rodziców.

• Status **Wniosek zweryfikowany** oznacza, że wniosek został zweryfikowany i potwierdzony w systemie przez placówkę pierwszego wyboru. Potwierdzenie wniosku oznacza zablokowanie edycji danych na koncie kandydata.

#### Wniosek zwervfikowany.

Wniosek kandydata został zweryfikowany i potwierdzony przez: Szkoła Podstawowa Nr 1.

#### **Zarejestrowane zgłoszenie do szkoły obwodowej może posiadać następujące statusy:**

• Status **Zgłoszenie zarejestrowane** oznacza, że zgłoszenie zostało zarejestrowane przez rodzica/prawnego opiekuna na stronie systemu rekrutacji i oczekuje na weryfikację przez szkołę obwodową. Szkoła weryfikuje zgłoszenie na podstawie wydrukowanego i podpisanego zgłoszenia, które zostało dostarczone do szkoły. Jeśli nie złożyli Państwo zgłoszenia w wersji papierowej w placówce należy zrobić to niezwłocznie w terminie wskazanym w harmonogramie. Po upływie tego terminu nie będzie możliwe potwierdzenie w systemie zgłoszenia przez placówkę.

#### Zgłoszenie zarejestrowane.

Zgłoszenie kandydata oczekuje na weryfikację przez: Szkoła Podstawowa Nr 1.

• Status **Zgłoszenie odrzucone** oznacza, że zgłoszenie zostało zweryfikowane przez placówkę i zostało odrzucone. Powód odrzucenia zgłoszenia widoczny jest w statusie.

#### Załoszenie odrzucone.

Zgłoszenie kandydata zostało odrzucone przez placówkę: Szkoła Podstawowa Nr 1. Powód odrzucenia: brakuje podpisów rodziców.

• Status **Zgłoszenie zweryfikowane** oznacza, że zgłoszenie zostało zweryfikowane i potwierdzone w systemie przez szkołą obwodową. Potwierdzenie zgłoszenia oznacza zablokowanie edycji danych na koncie kandydata.

#### Zgłoszenie zweryfikowane.

Zgłoszenie kandydata zostało zweryfikowane i potwierdzone przez: Szkoła Podstawowa Nr 1.

**Uwaga!** Jeśli wniosek/zgłoszenie posiada status zarejestrowany wówczas kandydat nie bierze udziału w rekrutacji (nie zostanie zakwalifikowany do żadnej placówki wskazanej na liście preferencji). W rekrutacji biorą udział tylko kandydaci, którzy posiadają potwierdzony wniosek/zgłoszenie w systemie rekrutacji.

# <span id="page-21-0"></span>**Edycja wprowadzonych danych lub zmiana listy preferencji**

Do momentu zweryfikowania w systemie rekrutacji wniosku przez placówkę pierwszego wyboru lub zgłoszenia przez szkołę obwodową można poprawić wprowadzone informacje.

**Uwaga!** Jeśli złożyli Państwo papierową wersję wniosku w placówce pierwszego wyboru lub zgłoszenie w szkole obwodowej wówczas wniosek/zgłoszenie oczekuje na potwierdzenie danych w systemie przez placówkę. Nie należy wówczas edytować żadnych danych z uwagi na pojawienie się niezgodności w wersji papierowej, która została złożona w placówce z wersją elektroniczną wniosku/zgłoszenia.

**Uwaga!** Jeśli zgłoszenie /wniosek został podpisany e-podpisem i zgłoszenie/wniosek nie jest jeszcze zweryfikowany przez placówkę można go edytować. Po zakończeniu edycji należy ponownie dodać nowe załączniki (jeśli są wymagane) oraz ponownie podpisać zgłoszenie/wniosek za pomocą opcji **Złóż podpis**.

Edytować można tylko zgłoszenie lub wniosek, który posiada status zarejestrowany (jeśli zgłoszenie lub wniosek został odrzucony przez placówkę pierwszego wyboru również podlega edycji).

W celu edycji danych, należy zalogować się na stronie rekrutacji. Po zalogowaniu się należy użyć przycisku **Edytuj**, który znajduje się w sekcji **Konto kandydata.** 

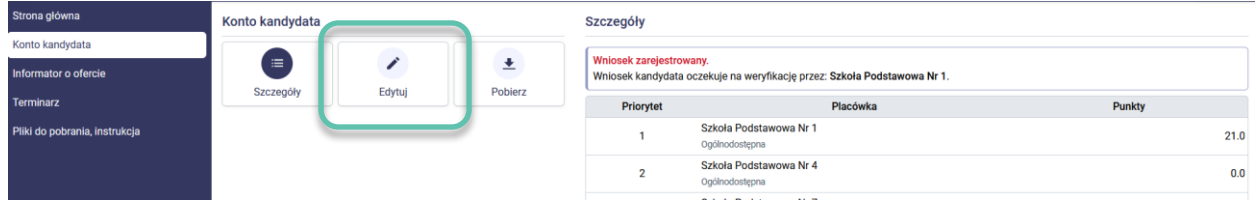

W menu z lewej strony można wybrać zakładkę wymagającą edycji. Po wprowadzeniu zmian potwierdzamy je przyciskiem **Zapisz**.

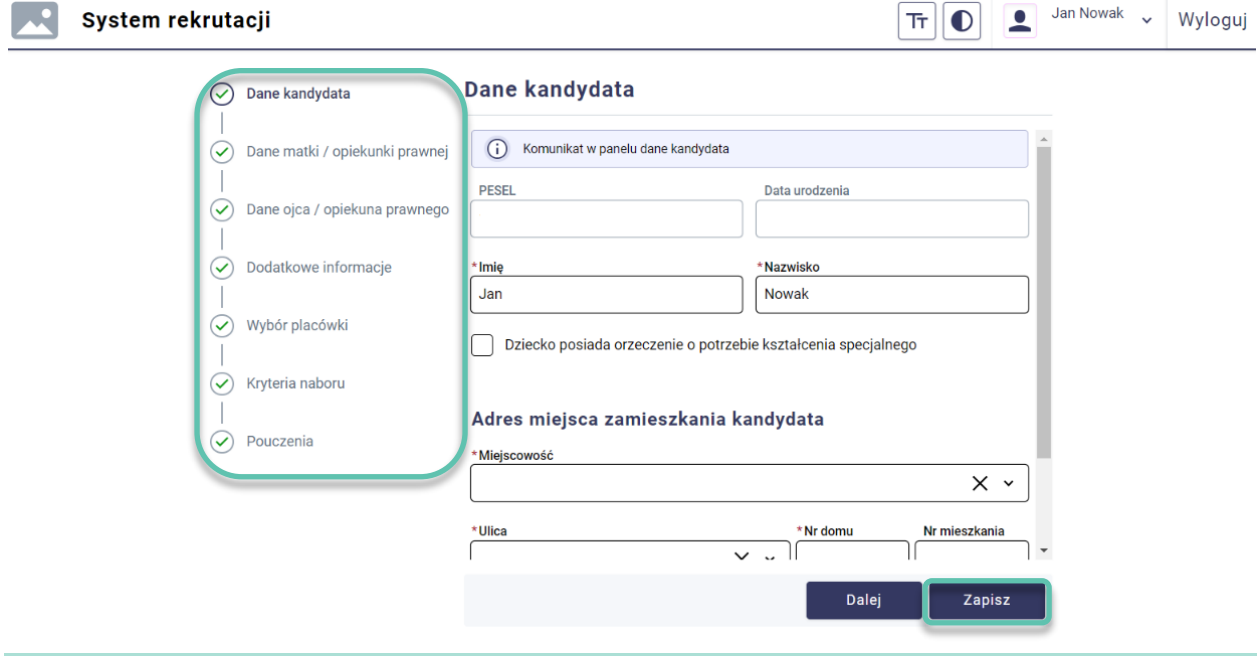

**Uwaga!** Po zmianie danych należy ponownie wydrukować wniosek i dostarczyć go do placówki pierwszego wyboru lub zgłoszenie do szkoły obwodowej zgodnie z harmonogramem rekrutacji.

Jeśli wniosek został potwierdzony przez placówkę pierwszego wyboru lub zgłoszenie zostało potwierdzone przez szkołę obwodową, wówczas edycja danych nie jest możliwa. W sekcji **Konto kandydata** widoczny jest wówczas przycisk **Podgląd**, który pozwala na przeglądniecie zarejestrowanych danych. W celu wprowadzenia zmian, proszę udać się do placówki, która potwierdziła dane w systemie z prośbą o anulowanie potwierdzenia.

**Pamiętaj!** Wniosek/zgłoszenie musi zostać zweryfikowane i potwierdzone przez placówkę w terminie wskazanym w harmonogramie rekrutacji. Jeśli wniosek lub zgłoszenie nie zostanie potwierdzone przez placówkę, wówczas kandydat nie będzie uwzględniony podczas kwalifikacji do szkół.

# <span id="page-22-0"></span>**Dostęp do wyników rekrutacji**

Dostęp do wyników rekrutacji możliwy jest zgodnie z terminarzem rekrutacji. Wynik rekrutacji można sprawdzić:

- na listach zakwalifikowanych i niezakwalifikowanych podanych do publicznej wiadomości w placówkach;
- logując się na konto kandydata w systemie rekrutacji;
- dodatkowo, jeśli podali Państwo adres e-mail w sekcjach dot. rodziców/opiekunów prawnych, wynik rekrutacji otrzymają Państwo również w wiadomości mailowej.

W celu sprawdzenia wyniku rekrutacji na koncie kandydata należy zalogować się do konta. Po zalogowaniu się, w sekcji **Wyniki rekrutacji** zostanie wyświetlony komunikat o kwalifikacji lub braku kwalifikacji.

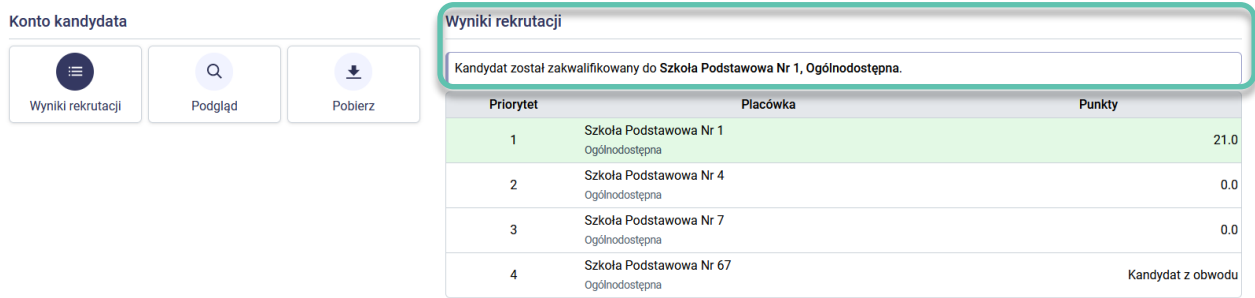

# <span id="page-22-1"></span>**Potwierdzenie woli przyjęcia (nie dot. kandydatów składających zgłoszenie do szkoły obwodowej) lub rezygnacja z przyjęcia**

Zgodnie z zasadami naboru, rodzice/prawni opiekunowie kandydatów, którzy zostali zakwalifikowani potwierdzają wolę przyjęcia do placówki kwalifikacji.

**Uwaga!** Jeśli w rekrutacji kandydat ubiegał się wyłączenie do grupy obwodowej w szkole obwodowej wówczas nie muszą Państwo składać potwierdzenia woli przyjęcia. Kandydaci, którzy złożyli zgłoszenie do szkoły obwodowej są przyjęci do placówki i nie muszą potwierdzać woli przyjęcia.

Potwierdzenia można dokonać w terminie określonym w harmonogramie. W zależności od zasad rekrutacji potwierdzenie można dokonać:

- **Osobiście** placówce poprzez złożenie oświadczenia dot. potwierdzenia lub rezygnacji z przyjęcia. Wzór oświadczenia dostępny jest w placówce lub na stronie systemu rekrutacji, w zakładce **Pliki do pobrania, instrukcja**.
- **Elektronicznie** poprzez zalogowanie się na konto kandydata w systemie rekrutacji. Po zalogowaniu się, w sekcji **Wyniki rekrutacji**, przy placówce kwalifikacji widoczny będzie przycisk **Potwierdź wolę przyjęcia** (jeśli zgodnie z zasadami naboru rodzic w terminie określonym w harmonogramie dokonuje potwierdzenia woli

przyjęcia) **lub Anuluj wolę przyjęcia** (jeśli zgodnie z zasadami naboru rodzic w terminie określonym w harmonogramie dokonuje rezygnacji z przyjęcia).

Informacja w jaki sposób możliwe jest dokonanie potwierdzenia woli przyjęcia lub rezygnacji z przyjęcia widoczna jest w na stronie głównej systemu rekrutacji, po ogłoszeniu wyników rekrutacji.

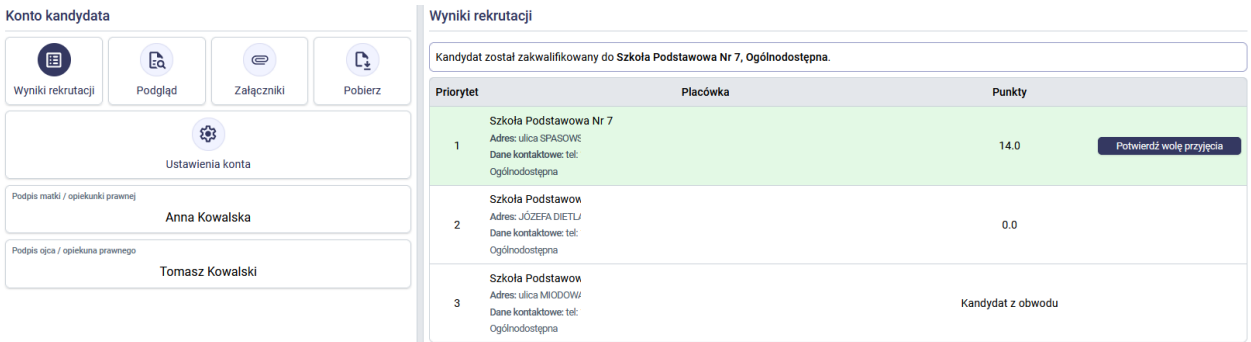

Po dokonaniu elektronicznego potwierdzenia woli przyjęcia pojawi się komunikat "**Operacja zakończona pomyślnie Potwierdzono wolę przyjęcia**.". Dodatkowa zmianie ulegnie informacja o wyniku rekrutacji, zostanie wyświetlony komunikat "Kandydat został przyjęty".

Jeśli chcą Państwo wycofać potwierdzenie woli przyjęcia w placówce wówczas należy kliknąć przycisk **Anuluj wolę przyjęcia**.

**Uwaga!** Elektroniczne potwierdzenie lub anulowanie woli przyjęcia jest możliwe tylko w terminie dot. etapu potwierdzania woli przyjęcia. Jeśli w późniejszym terminie chcą Państwo zrezygnować z miejsca w placówce, w której potwierdzili Państwo wolę przyjęcia wówczas należy zgłosić się osobiście do placówki.

**Uwaga!** Jeśli kandydat został zakwalifikowany do przyjęcia do placówki i rezygnują Państwo z miejsca w danej placówce wówczas nie należy potwierdzać woli przyjęcia. Kandydaci, którzy nie będą posiadać potwierdzonej woli przyjęcia w terminie określonym w harmonogramie rekrutacji zostaną automatycznie usunięci z listy zakwalifikowanych.

# <span id="page-24-0"></span>**Rekrutacja uzupełniająca**

Rekrutacja uzupełniająca rozpoczyna się zgodnie z harmonogramem rekrutacji i przebiega na tych samych zasadach co rekrutacja podstawowa. Rekrutacja ta rozpoczyna się o ile placówki dysponują wolnymi miejscami po zakończeniu rekrutacji podstawowej.

W elektronicznym systemie rekrutacji postępowanie uzupełniające może przebiegać z pełnym wykorzystaniem systemu lub z częściowym. Informacja o tym jak należy złożyć wniosek w rekrutacji uzupełniającej widoczna jest na danym etapie na stronie głównej systemu rekrutacji.

Jeśli rekrutacja przebiega z częściowym wykorzystaniem systemu oznacza to, że wniosek należy złożyć osobiście w placówce, która dysponuje wolnymi miejscami i chcą Państwo do niej zapisać dziecko. Informacja o wolnych miejscach widoczna jest na stronie elektronicznego systemu rekrutacji, w menu bocznym systemu – zakładka **Wolne miejsca**. Jeśli rekrutacja przebiega z pełnym wykorzystaniem systemu wówczas rodzic/opiekun prawny rejestruje wniosek na stronie publicznej (proces ten został opisany w rozdziale **Rejestracja wniosku w rekrutacji uzupełniającej**.

# <span id="page-24-1"></span>Wolne miejsca w rekrutacji uzupełniającej

Informacja o wolnych miejscach w rekrutacji uzupełniającej wyświetlona jest na stronie systemu rekrutacji, w menu bocznym systemu – pozycja **Wolne miejsca**.

W panelu dot. wolnych miejsc wyświetla się informacja o placówkach oraz grupach rekrutacyjnych, w których są jeszcze wolne miejsca.

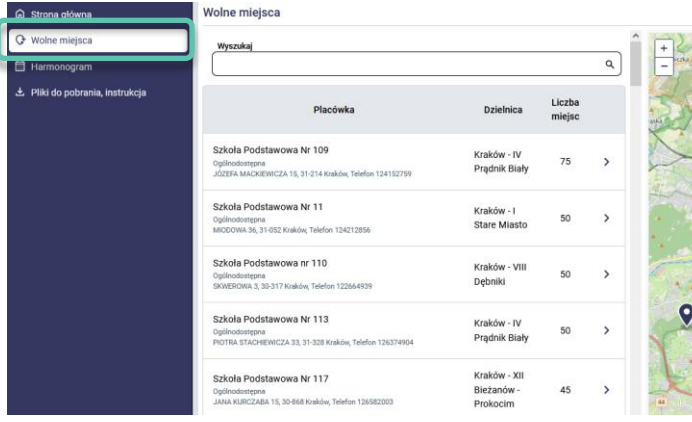

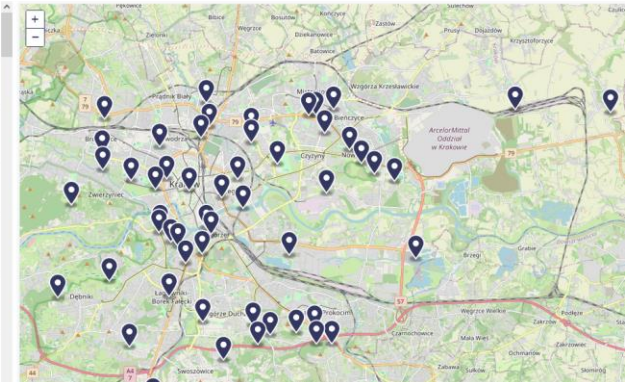

# <span id="page-25-0"></span>**Rejestracja wniosku w rekrutacji uzupełniającej**

**Uwaga!** Na stronie głównej systemu podana jest informacja o przebiegu rekrutacji uzupełniającej. Poniżej opisane są czynności rejestracji wniosku w rekrutacji uzupełniającej, jeśli postępowanie uzupełniającej prowadzone jest z pełnym wykorzystaniem elektronicznego systemu rekrutacji. Na obecnym etapie możliwa jest również rejestracja zgłoszenia do szkoły obwodowej.

# <span id="page-25-1"></span>Rejestracja wniosku/zgłoszenia kandydata, który brał udział w rekrutacji podstawowej

Jeśli kandydat nie został zakwalifikowany w rekrutacji podstawowej lub zrezygnował z miejsca w placówce, do której został zakwalifikowany wówczas rodzic/opiekun prawny logując się na konto kandydata założone w systemie rekrutacji posiada możliwość rejestracji wniosku lub zgłoszenia w rekrutacji uzupełniającej. Proszę wejść na stronę systemu rekrutacji i skorzystać z panelu logowania.

**Uwaga!** Jeśli nie pamiętają Państwo hasła do konta prosimy o zapoznanie się z rozdziałem instrukcji "Utracone hasło lub login do konta".

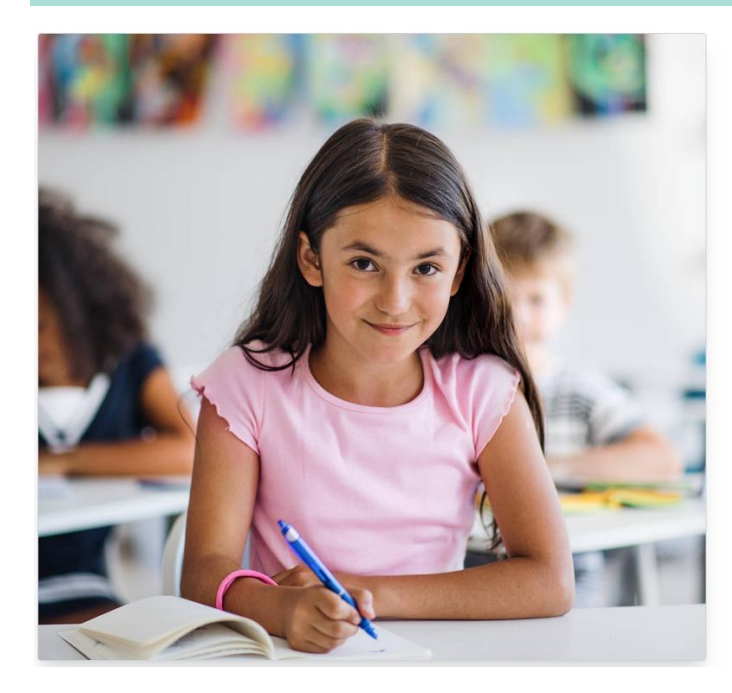

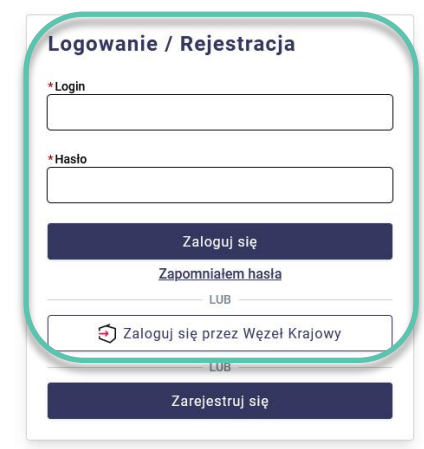

Po zalogowaniu się do konta, w panelu **Konto kandydata** aktywny jest przycisk **Złóż wniosek/zgłoszenie w rekrutacji uzupełniającej**.

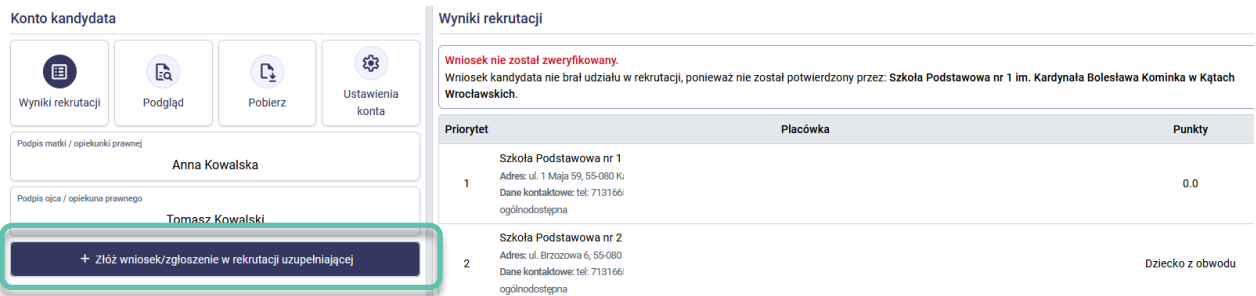

Podczas rejestracji wniosku/zgłoszenia w rekrutacji uzupełniającej, dane we wniosku/zgłoszeniu są już uzupełnione (dane te zostały pobrane z danych uzupełnionych w rekrutacji podstawowej). Należy je zweryfikować i ewentualnie poprawić, jeśli zajdzie taka konieczność. W panelu dot. wyboru placówek należy utworzyć nową listę preferencji. Na

liście, do wyboru są tylko placówki, które dysponują wolnymi miejscami. W ostatnim kroku dot. zapisu wniosku należy kliknąć **Zarejestruj wniosek/zgłoszenie w kolejnym etapie rekrutacji**.

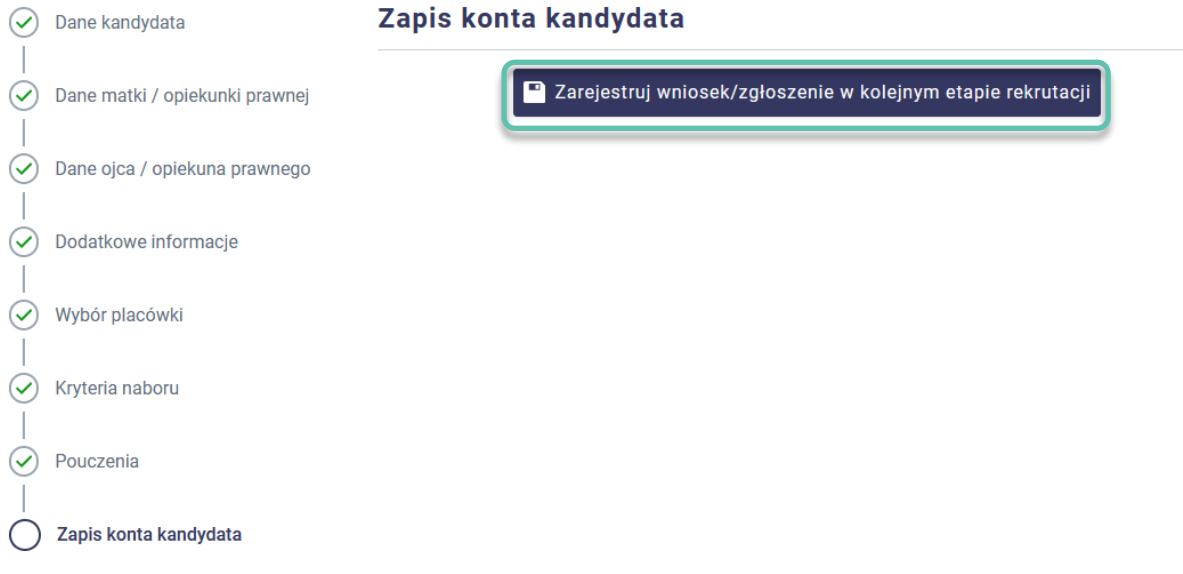

Po zarejestrowaniu wniosku zostanie wyświetlony panel **Status zapisu** informujący o zapisaniu wniosku/zgłoszenia w rekrutacji uzupełniającej. Należy postępować zgodnie z instrukcjami wyświetlonymi na stronie. Kliknięcie w przycisk **Konto kandydata** przenosi do panelu, w którym możliwe jest pobranie wydruku PDF wniosku lub zgłoszenia w rekrutacji uzupełniającej lub podpisanie wniosku/zgłoszenia poprzez opcje Złóż podpis.

### **Status zapisu**

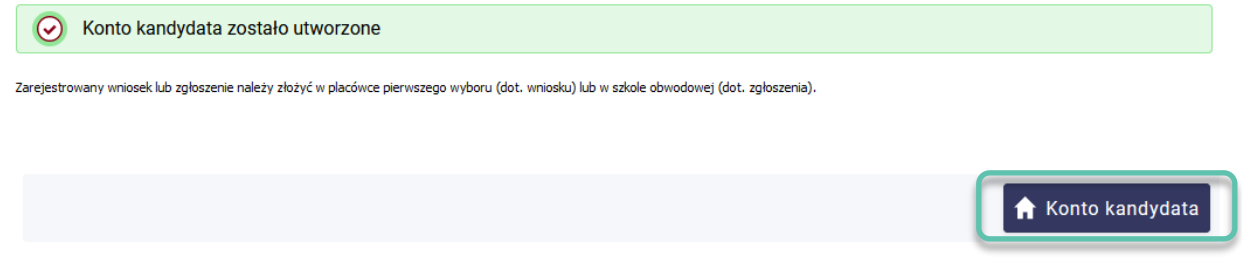

### <span id="page-26-0"></span>Rejestracja wniosku/zgłoszenia kandydata, który nie brał udział w rekrutacji podstawowej

W rekrutacji uzupełniającej mogą brać udział kandydaci, którzy nie uczestniczyli w rekrutacji podstawowej.

W celu zarejestrowania wniosku lub zgłoszenia w rekrutacji uzupełniającej należy wejść na stronę systemu rekrutacji i skorzystać z panelu rejestracji. Opcja rejestracja dostępna jest w menu bocznym system – pozycja **Zarejestruj** lub po kliknięciu w przycisk **Zaloguj**, następnie przycisk **Zarejestruj się**.

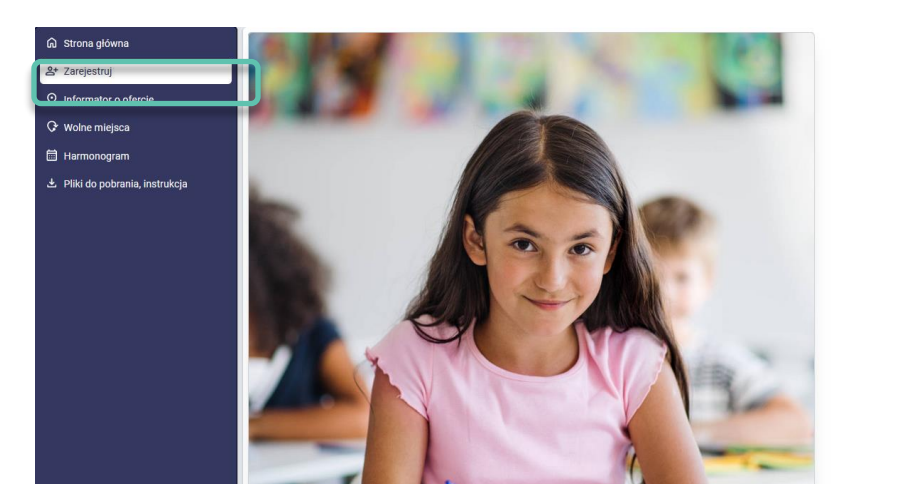

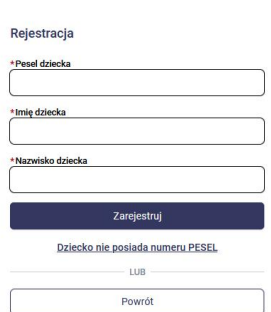

Rejestracja kandydata w rekrutacji uzupełniającej przebiega na takich samych zasadach jak w rekrutacji podstawowej. Proces ten został opisany w instrukcji, w rozdziale **Rejestracja wniosku lub zgłoszenia do klasy I szkoły podstawowej.**

**Uwaga!** Na liście preferencji w rekrutacji uzupełniającej można wskazać tylko placówki z wolnymi miejscami. Lista placówek z wolnymi miejscami znajduje się w menu bocznym systemu – pozycja **Wolne miejsca.**

# <span id="page-27-0"></span>**Procedura odwoławcza**

Etap procedury odwoławczej rozpoczyna się zgodnie z harmonogramem rekrutacji.

W elektronicznym systemie rekrutacji procedura odwoławcza może przebiegać z pełnym wykorzystaniem systemu lub poza system rekrutacji. Informacja o tym jak należy złożyć wniosek o sporządzenie uzasadnienia odmowy przyjęcia dziecka do szkoły lub odwołanie od rozstrzygnięcia komisji rekrutacyjnej widoczna jest na danym etapie, na stronie głównej systemu rekrutacji.

Jeśli procedura odwoławcza przebiega bez wykorzystania systemu rekrutacji oznacza to, że wniosek należy złożyć osobiście w placówce, do której chcą Państwo złożyć odwołanie. Odpowiedź na złożone odwołanie przesłane przez komisje rekrutacyjną otrzymują Państwo poza systemem rekrutacji. Jeśli procedura odwoławcza przebiega z pełnym wykorzystaniem systemu wówczas rodzic/opiekun prawny logując się na swoje konto widzi możliwość złożenia odwołania korzystając z ikony **Odwołanie**. Odpowiedź na złożone odwołanie, rodzic/prawny opiekun również otrzymuje w formie elektronicznej. Proces elektronicznego złożenia odwołania opisany jest w rozdziale **Elektroniczne złożenie odwołania**.

### <span id="page-27-1"></span>Elektroniczne złożenie odwołania

Na etapie procedury odwoławczej w systemie rekrutacji, mogą Państwo złożyć wniosek o sporządzenie uzasadnienia odmowy przyjęcia dziecka do szkoły lub odwołanie od rozstrzygnięcia komisji rekrutacyjnej w formie elektronicznej. Przed złożeniem wniosku lub odwołania należy zapoznać się z terminami obowiązującymi w procedurze odwoławczej. Terminy dostępna są w menu bocznym systemu – pozycja **Terminarz**.

Aby złożyć wniosek o uzasadnienie odmowy przyjęcia dziecka, a w kolejnym kroku odwołanie od rozstrzygnięcia komisji rekrutacyjnej, proszę w pierwszym kroku zalogować się na konto kandydata w systemie rekrutacji.

# System rekrutacji **De**  $\overline{\rm Tr}$  $\left|\bullet\right|$  Zaloguj Logowanie / Rejestracja \*Login .<br>Zaloguj się

Po zalogowaniu się na konto kandydata, w sekcji Konto kandydata proszę kliknąć ikonę **Odwołania**.

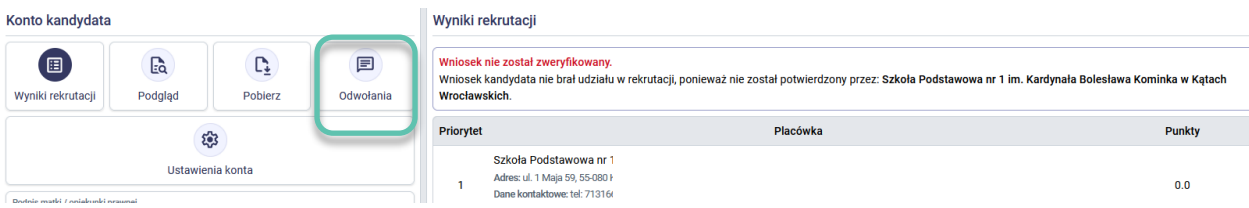

Po kliknięciu w ikonę **Odwołania**, po prawej stronie otworzy się panel dotyczący odwołania. Proszę kliknąć **+ Dodaj wiadomość**.

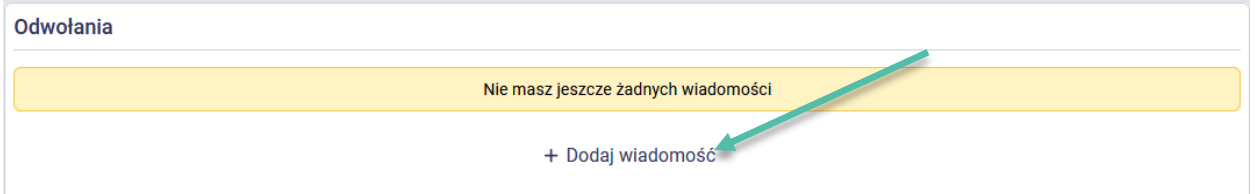

W panelu przygotowania wiadomości, proszę wybrać z listy placowkę do której chcą Państwo złożyć wniosek o uzasadnienie odmowy przyjęcia lub w kolejnym etpie procedury odwoławczej, odwołanie od rozstrzygnięcia komisji rekrutacyjnej.

**Uwaga!** Na liście "**Placówka**" znajdują się tylko szkoły do których dziecko ubiegało się o przyjęcie w postępowaniu rekrutacyjnym.

**Uwaga!** Zgodnie z procedurą odwoławczą w pierwszej kolejności rodzice/opiekunowie prawni składają wniosek o uzasadnienie odmowy przyjęcia dziecka. Po otrzymaniu odpowiedzi od komisji rekrutacyjnej, można złożyć odwołanie od rozstrzygnięcia decyzji komisji rekrutacyjnej.

Po wybraniu szkoły, proszę uzupełnić tytuł wiadomości, treść oraz dodać w formie załącznika podpisany wniosek o uzasadnienie odmowy przyjęcia lub odwołanie od rozstrzygnięcia komisji rekrutacyjnej. Po uzupełnieniu danych proszę kliknąć **Wyślij**. W kolejnym kroku należy potwierdzić wysłanie wiadomości.

**Uwaga!** Po potwierdzeniu przesłania wiadomości dot. odwołania nie będzie możliwe cofnięcie operacji.

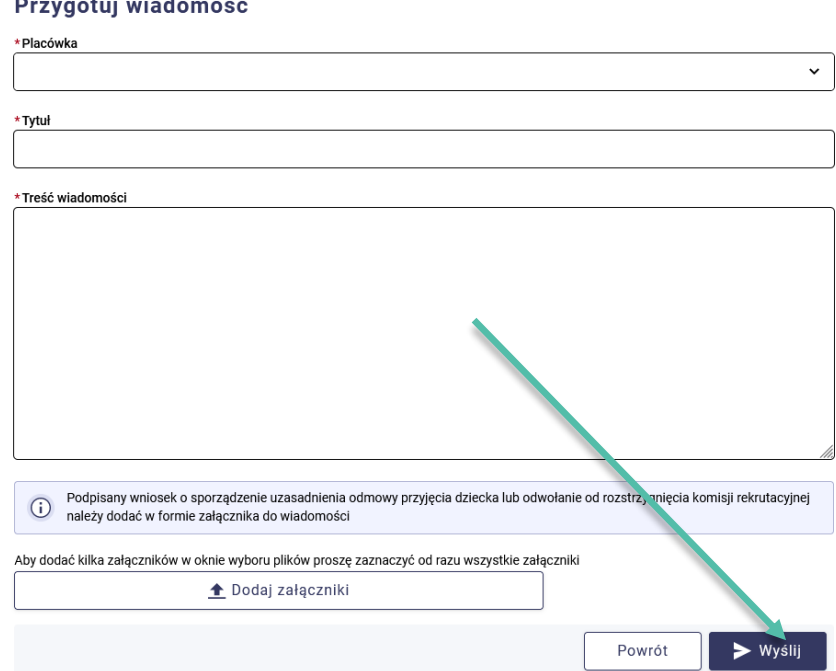

 $\sim$   $\sim$ 

 $\overline{\phantom{a}}$ 

Po przesłaniu wiadomości, w sekcji **Odwołania** będzie widoczna informacja o placówce, do której przesłano odwołanie, data utworzenia odwołania oraz status odwołania. Po kliknięciu w przesłane odwołanie zostaną wyświetlone szczegóły.

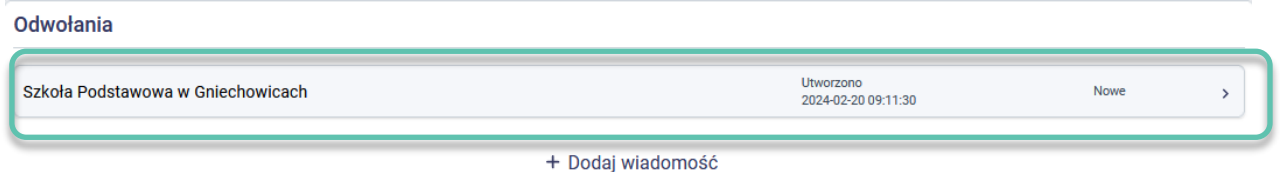

Złożone odwołanie jest widoczne w placówce do której zostało przesłane. Zgodnie z terminami obowiązującymi w ramach procedury odwoławczej rodzic/opiekun prawny powinien uzasadnienie odmowy przyjęcia. Uzasadnienie to jest przesłane elektronicznie za pomocą systemu rekrutacji. Uzadanienienie jest widoczne po zalogowaniu się do konta kandydata, w sekcji **Odwołania**.

Czerwony wykrzyknik widoczny przy ikonie dot. **Odwołania** informuje o pojawieniu się odpowiedzi na przesłane odwołanie. Ikonka ta znika po zapoznaniu się przez rodzica/opiekuna prawnego ze szczegółami odpowiedzi.

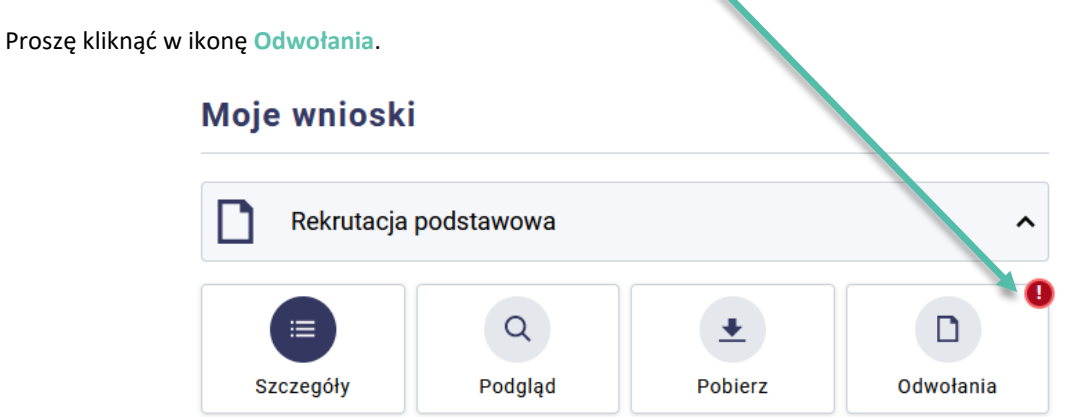

W sekcji **Odwołania** pojawi się informacja o dacie i godzinie przesłania odpowiedzi ora status odwołania. W celu zapoznania się ze szczegółami przesłanej odpowiedzi należy kliknąć w odwołanie podświetlone na zielono.

Jeśli rodzic/opiekun prawny po otrzymaniu odpowiedzi na wniosek dotyczący uzasadnienia odmowy przyjęcia dziecka, chce złożyć odwołanie od rozstrzygnięcia komisji rekrutacyjnej wówczas należy ponownie skorzystać z przycisku + **Nowa wiadomość** znajdującego się w sekcji **Odwołania** i przygotować odwołanie od decyzji komisji rekrutacyjnej. Po przygotowaniu odpowiedzi należy ją przesłać w analogiczny sposób jak wiadomość dot. uzasadnienia odmowy przyjęcia.

**Uwaga!** Jeśli do szkoły zostanie przesłana wiadomość, która nie dotyczy procedury odwoławczej lub przesłana wiadomość nie będzie zgodna z termiami procedury odwoławczej, komisja rekrutacyjna może odrzucić przesłaną wiadomości. Odrzucona wiadomość będzie podświetlona kolorem czerwonym i będzie posiadała status "Wiadomość odrzucona".

# <span id="page-31-0"></span>**Utracone hasło lub login do konta kandydata**

Jeżeli hasło lub login do konta kandydata został zagubiony/zapomniany możliwe jest odzyskanie tych danych:

- Jeśli w panelu dot. danych osobowych rodziców podczas rejestracji wniosku/zgłoszenia został wpisany adres e-mail matki/opiekunki prawnej lub ojca/opiekuna prawnego wówczas możliwe jest skorzystanie z opcji **Zapomniałem hasła**, która dostępna jest panelu logowania. W panelu **Zapomniałem hasła** należy uzupełnić adres e-mail wprowadzony podczas rejestracji wniosku/zgłoszenia oraz numer PESEL dziecka. Na podany adres e-mail zostanie przesłany link do resetu hasła. W treści maila zostanie przesłany również login do konta kandydata, który został wpisany przez rodzica/opiekuna prawnego podczas zakładania konta w systemie.
- Jeśli adres e-mail nie został podany lub został podany błędny jedyną możliwością odzyskania hasła lub loginu do konta kandydata jest kontakt z placówką pierwszego wyboru. Placówka wygeneruje nowe hasło do konta oraz sprawdzi login przypisany do konta. Hasło przekazane przez placówkę jest jednorazowe, przy pierwszym logowaniu należy zmienić je na własne hasło.

# <span id="page-31-1"></span>**Usunięcie konta**

Zarejestrowane konto w systemie rekrutacji można usunąć po zalogowaniu się na konto kandydata. Możliwość usunięcia konta dostępna jest tylko dla wniosków/zgłoszeń niezweryfikowanych przez placówkę.

Jeśli chcą Państwo usunąć konto dziecka, a zgłoszenie/wniosek jest zweryfikowany i potwierdzony wówczas należy zgłosić się do placówki, która potwierdziła wniosek lub zgłoszenie w systemie z prośbą o anulowanie potwierdzenia.

W celu usunięcia konta kandydata w systemie rekrutacji proszę zalogować się do konta i skorzystać z opcji **Usuń konto.** Opcja ta znajduje się w **Ustawieniach konta**.

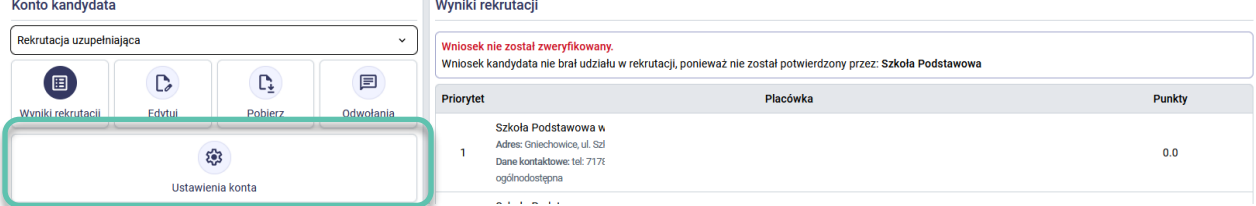

Proszę wpisać aktualne hasło do konta i nacisnąć **Usuń konto**.

#### Usuń konto

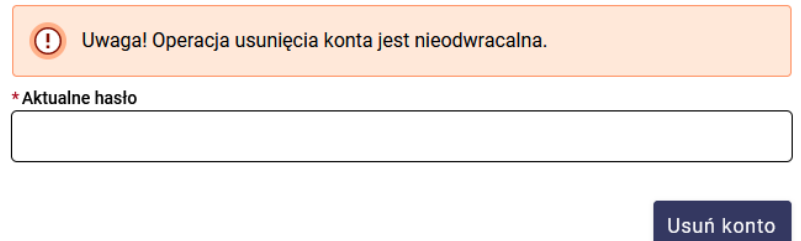

**Uwaga!** Operacja usunięcia konta jest nieodwracalna i powoduje całkowite usunięcie konta kandydata wraz z danymi, które została wprowadzone podczas rejestracji wniosku/zgłoszenia.

# <span id="page-32-0"></span>**Najczęściej zadawane pytania dotyczące rekrutacji do szkół**

### **1. Podczas rejestracji danych dziecka otrzymuje komunikat, że dziecko o podanym numerze PESEL ma już założone konto w systemie.**

Kandydat może mieć założone tylko jedno konto w systemie rekrutacji. Konto kandydata jest zakładane na podstawie numeru PESEL dziecka. Jeśli w systemie zostało już założone konto dla dziecka wówczas nie ma już możliwości założenia kolejnego konta poprzez rejestrację. Jeśli nie zakładali Państwo konta dla dziecka prosimy o kontakt z dowolną placówką biorącą udział w elektronicznej rekrutacji w celu wyjaśnienia zaistniałej sytuacji.

### **2. Jaka jest różnica między wnioskiem, a zgłoszeniem?**

Do szkoły podstawowej dzieci przyjmowani są z urzędu (szkoła obwodowa) lub na wniosek rodziców (szkoła nie obwodowa). Kandydaci mieszkający w obwodzie szkoły podstawowej, którzy ubiegają się o przyjęcie do klasy I wyłącznie w tej szkole - przyjmowani są z urzędu na podstawie zgłoszenia. Kandydaci, którzy złożyli wniosek są przyjmowani zgodnie z zasadami rekrutacji na podstawie spełnianych kryteriów.

### **3. Gdzie mogę znaleźć wzory oświadczeń dotyczące kryteriów rekrutacyjnych?**

Wzory oświadczeń potrzebnych na potwierdzenie spełniania kryteriów rekrutacyjnych dostępne są na stronie elektronicznego systemu rekrutacji, w menu bocznym systemu – pozycja "Pliki do pobrania, instrukcja" oraz w placówkach biorących udział w elektronicznej rekrutacji.

### **4. Czy wystarczy wypełnić wniosek lub zgłoszenie w elektronicznym systemie rekrutacji?**

Wniosek (lub zgłoszenie), który został wypełniony elektronicznie w systemie rekrutacji należy złożyć w placówce zgodnie z zasadami naboru oraz w terminach określonych w zarządzeniu dot. terminów rekrutacyjnych. Wniosek (dot. też zgłoszenia) może zostać złożony na dwa sposoby:

• **Osobiście**: wypełniony elektronicznie wniosek należy wydrukować, podpisać i dostarczyć tylko do placówki pierwszego wyboru.

LUB

• **Elektronicznie**: wypełniony wniosek należy podpisać e-podpisem. Wybór tej formy złożenia wniosku nie wymaga złożenia wniosku w wersji papierowej w placówce pierwszego wyboru.

### **5. Do kiedy mogę dokonać edycji danych zarejestrowanych we wniosku (np. zmiana kryteriów, zmiana listy preferencji)?**

Wniosek można modyfikować do momentu zatwierdzenia wniosku przez placówkę pierwszego wyboru. Jeśli wniosek jest niepotwierdzony wówczas po zalogowaniu się do konta kandydata w systemie rekrutacji należy przejść do edycji danych. Jeśli wniosek został potwierdzony przez placówkę pierwszego wyboru wówczas edycja danych na koncie kandydata jest niedostępna. Jeśli chcą Państwo dokonać modyfikacji danych konieczne jest zgłoszenie się do placówki pierwszego wyboru w celu anulowania potwierdzenia wniosku. Po dokonaniu zmian we wniosku należy pamiętać o złożeniu wniosku w placówce pierwszego wyboru zgodnie z zasadami naboru oraz terminarzem rekrutacji.

### **6. Nie mogę się zalogować do systemu, nie pamiętam hasło lub/i loginu.**

Jeśli nie pamiętają Państwo loginu lub/i hasła do konta założonego w systemie rekrutacji należy skorzystać z opcji "Zapomniałem hasła", która dostępna jest w panelu logowania. Aby skorzystać z tej funkcjonalności należy wpisać PESEL dziecka oraz adres e-mail rodzica/prawnego opiekuna, który został wpisany podczas rejestracji wniosku. Jeśli adres e-mail nie został wpisany lub został wpisany błędny wówczas skorzystanie z funkcjonalności "Zapomniałem hasła" nie jest możliwe, należy zgłosić się do placówki pierwszego wyboru z prośbą o wygenerowanie nowego hasła do konta oraz sprawdzenie loginu.

# aureco